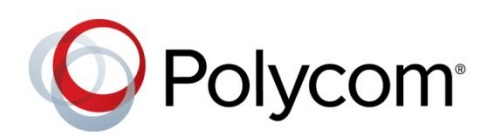

ADMINISTRATOR'S GUIDE

Software 4.1.6 | March 2014 | 3725-46307-001 Rev B

# Polycom® VVX® Expansion Module Addendum to the Polycom UC Software 4.1.0 Administrator's Guide

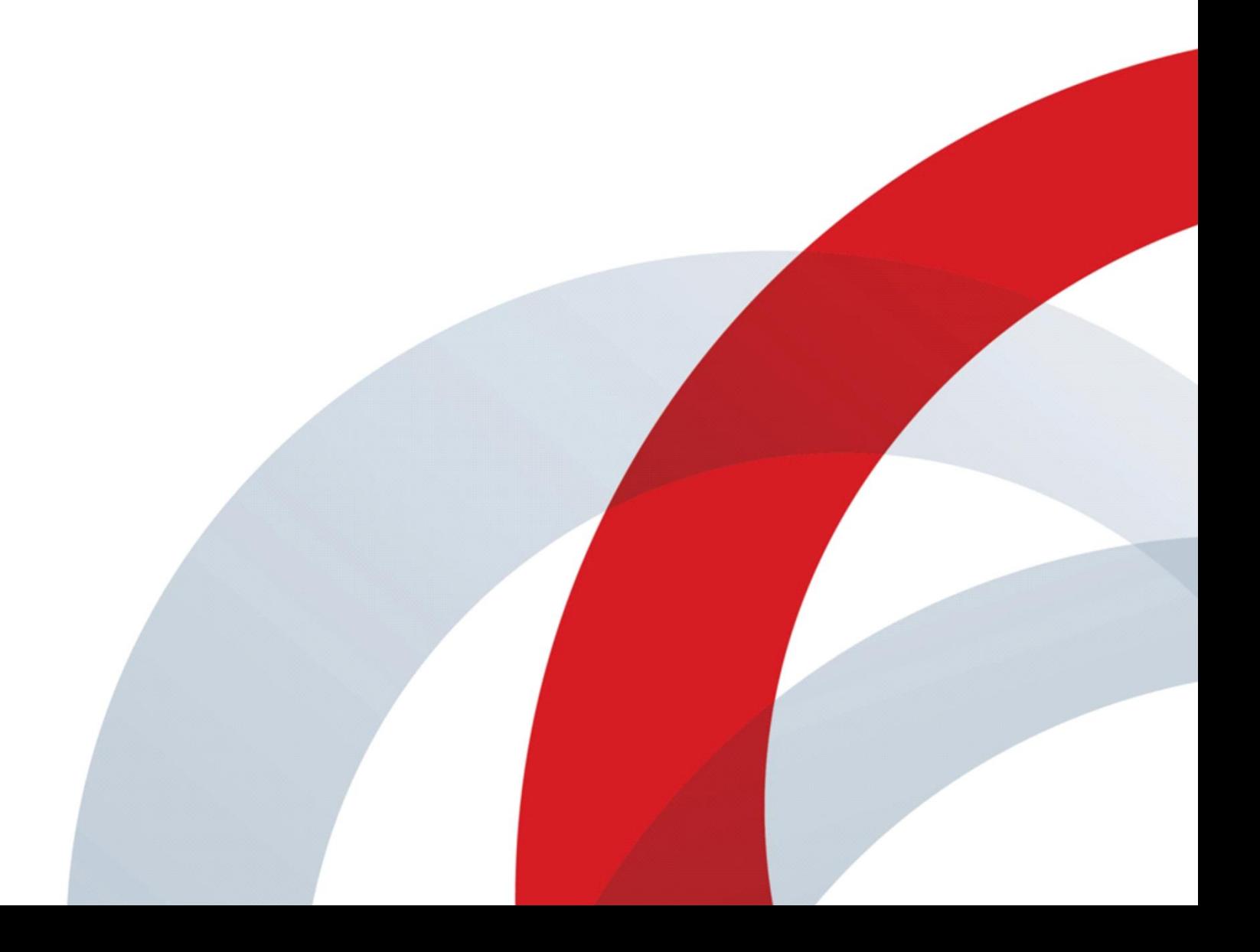

Copyright ©2014, Polycom, Inc. All rights reserved. No part of this document may be reproduced, translated into another language or format, or transmitted in any form or by any means, electronic or mechanical, for any purpose, without the express written permission of Polycom, Inc.

6001 America Center Drive San Jose, CA 95002 USA

#### **Trademarks**

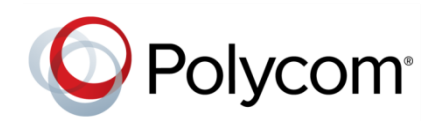

Polycom®, the Polycom logo and the names and marks associated with Polycom products are trademarks and/or service marks of Polycom, Inc. and are registered and/or common law marks in the United States and various other countries. All other trademarks are property of their respective owners. No portion hereof may be reproduced or transmitted in any form or by any means, for any purpose other than the recipient's personal use, without the express written permission of Polycom.

#### **End User License Agreement**

By installing, copying, or otherwise using this product, you acknowledge that you have read, understand and agree to be bound by the terms and conditions of the [End User License Agreement](http://plcmtechnet.com/documents/en/end-user-license-agreement-polycom-software) for this product.

#### **Patent Information**

The accompanying product may be protected by one or more U.S. and foreign patents and/or pending patent applications held by Polycom, Inc.

#### **Open Source Software Used in this Product**

This product may contain open source software. You may receive the open source software from Polycom up to three (3) years after the distribution date of the applicable product or software at a charge not greater than the cost to Polycom of shipping or distributing the software to you. To receive software information, as well as the open source software code used in this product, contact Polycom by email at [OpenSourceVideo@polycom.com.](mailto:OpenSourceVideo@polycom.com)

#### **Disclaimer**

While Polycom uses reasonable efforts to include accurate and up-to-date information in this document, Polycom makes no warranties or representations as to its accuracy. Polycom assumes no liability or responsibility for any typographical or other errors or omissions in the content of this document.

#### **Limitation of Liability**

Polycom and/or its respective suppliers make no representations about the suitability of the information contained in this document for any purpose. Information is provided "as is" without warranty of any kind and is subject to change without notice. The entire risk arising out of its use remains with the recipient. In no event shall Polycom and/or its respective suppliers be liable for any direct, consequential, incidental, special, punitive or other damages whatsoever (including without limitation, damages for loss of business profits, business interruption, or loss of business information), even if Polycom has been advised of the possibility of such damages.

#### **Customer Feedback**

We are striving to improve our documentation quality and we appreciate your feedback. Email your opinions and comments to [DocumentationFeedback@polycom.com.](mailto:DocumentationFeedback@polycom.com)

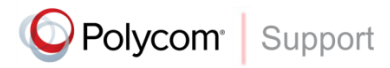

Visit th[e Polycom Support Center](http://support.polycom.com/PolycomService/home/home.htm) for End User License Agreements, software downloads, product documents, product licenses, troubleshooting tips, service requests, and more.

# **Contents**

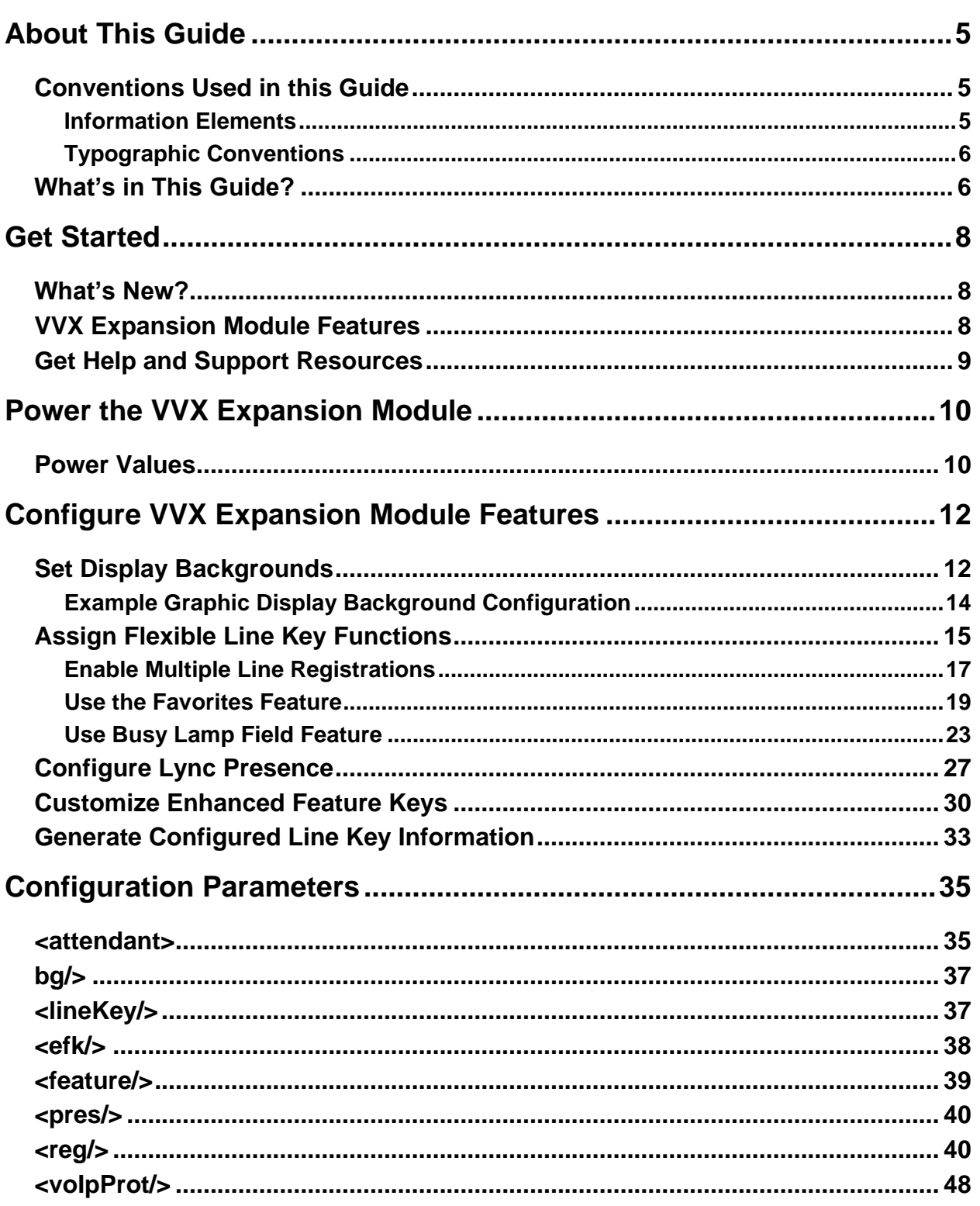

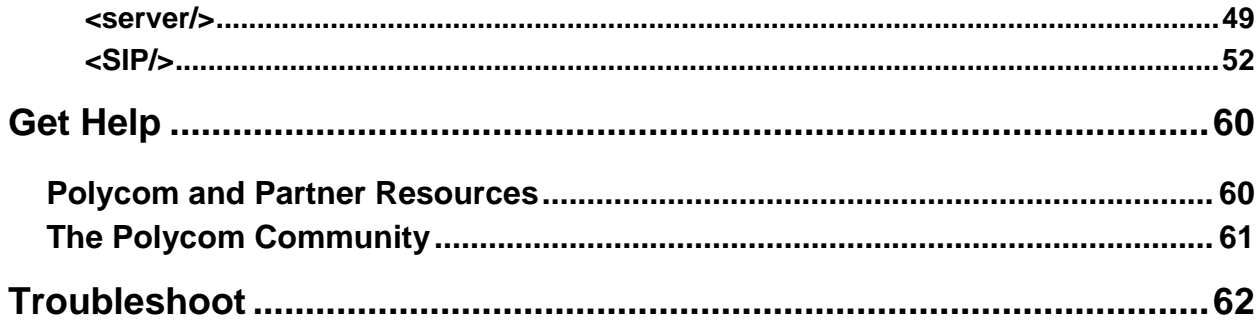

# <span id="page-4-0"></span>**About This Guide**

This Administrator's Guide Addendum uses a number of conventions that help you to understand information and perform tasks.

## <span id="page-4-1"></span>**Conventions Used in this Guide**

This guide contains terms, graphical elements, and a few typographic conventions. Familiarizing yourself with these terms, elements, and conventions will help you successfully perform tasks.

### <span id="page-4-2"></span>**Information Elements**

This guide may include any of the following icons to alert you to important information.

#### **Icons Used in this Guide**

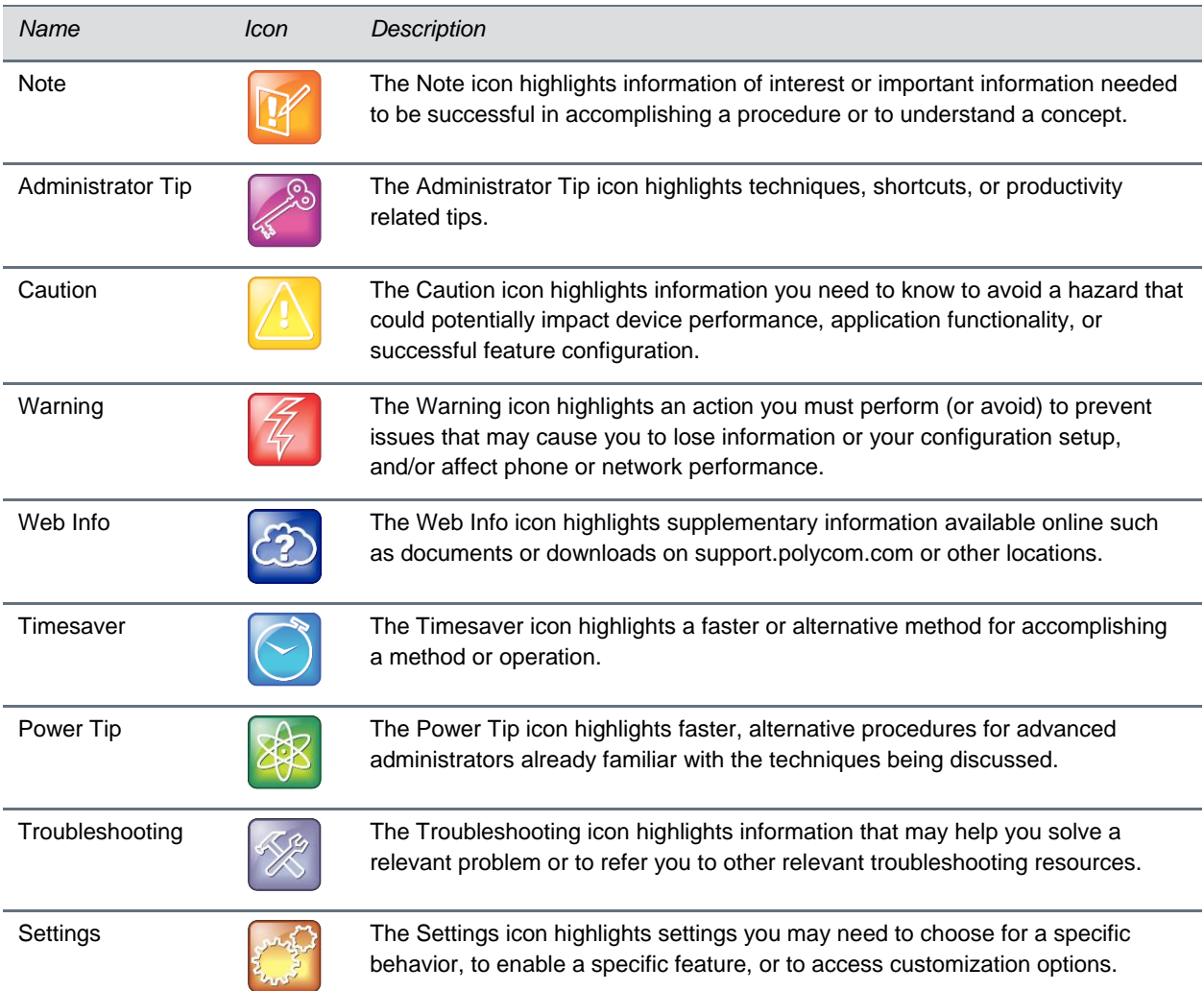

### <span id="page-5-0"></span>**Typographic Conventions**

A few typographic conventions, listed next, are used in this guide to distinguish types of in-text information.

#### **Typographic Conventions**

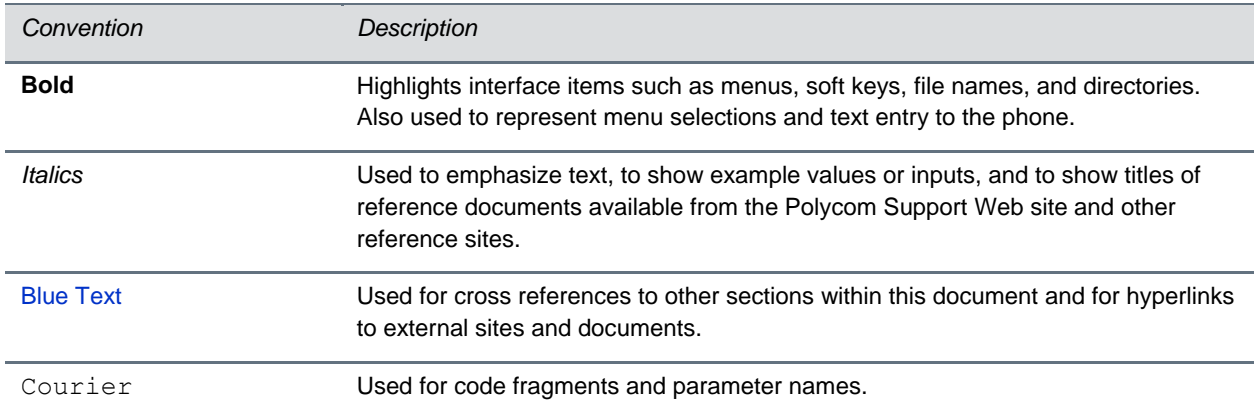

#### **Writing Conventions**

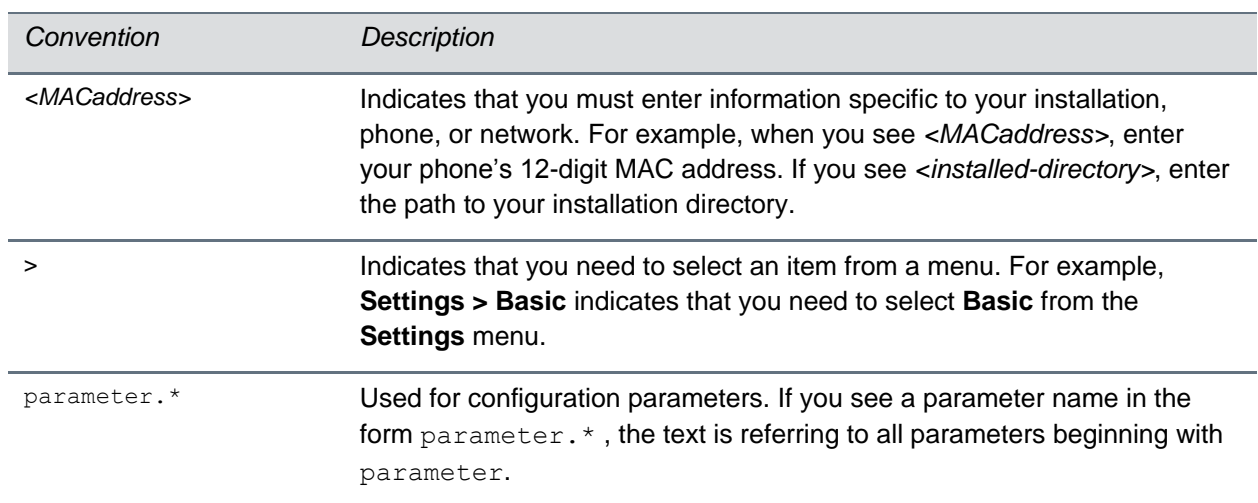

### <span id="page-5-1"></span>**What's in This Guide?**

This partner solution guide is organized into six sections. The first section, *Getting Started*, introduces the Polycom<sup>®</sup> VVX<sup>®</sup> Expansion Module. The sections following show you how to configure and deploy the VVX Expansion Module. The final sections show you where to get help and you troubleshoot with a list of known issues and workarounds.

**Get Started** This section contains introductory information on the Polycom VVX Expansion Module.

**Power the VVX Expansion Module** This section provides information on the power process and values for Polycom VVX business media phones and expansion modules.

**Configure VVX Expansion Module Features** In this section, you'll learn how to configure features available on for the VVX Expansion Module.

**Configuration Parameters** This section provides a list of parameters with descriptions.

Get Help In this section, you'll find links to Polycom, partner, and third-party documents and web sites. In particular, you'll find links to the Polycom Community, a number of discussion forums you can use to share ideas with your colleagues.

**Troubleshoot** This section lists troubleshooting problems and common solutions.

# <span id="page-7-0"></span>**Get Started**

The Polycom VVX Expansion Module (EM) extends the functionality of Polycom VVX business media phones and provides multifunctional line keys that you can configure as [line registrations,](#page-16-0) [Presence,](#page-26-0) [Favorites,](#page-18-0) or [Busy Lamp Field](#page-22-0) features. Polycom offers the expansion module with a paper display and a color LCD display. The expansion module with a paper display has 40 line keys; the Color expansion module has 28 line keys with three pages, for a total of 84 line keys. With the addition of the expansion module, you can configure a maximum of 34 registrations on each phone. Note that you cannot mix paper display and color display expansion modules.

This guide provides information on the new features in Unified Communications (UC) software 4.1.6 and shows you how to configure the Polycom VVX expansion modules. The following phones support the expansion modules running UC software 4.1.6:

- VVX 300, 310, 400, 410 business media phones
- VVX 500 and 600 business media phones

## <span id="page-7-1"></span>**What's New?**

This release of the VVX expansion modules includes a number of hardware features, listed next.

#### **VVX Color Expansion Module**

- Contains 28 line keys per page with a maximum of 84 line keys per module.
- Supports multiple modules attached to a VVX phone with a maximum of three modules and 252 additional line keys.
- Includes page buttons to navigate between pages on each attached module.
- Includes a color LCD display.

#### **VVX Expansion Module**

- Contains 40 line keys per module.
- Supports multiple modules attached to a VVX phone with a maximum of three modules and 120 additional line keys.

## <span id="page-7-2"></span>**VVX Expansion Module Features**

The following features are available on VVX Expansion Modules with UC software 4.1.6:

- Line key monitoring
- Flexible Line Key Assignments
- Line appearances
- Favorites
- Busy Lamp Field
- Lync contacts and Presence\*\*
- Enhanced Feature Keys
- Display background images for VVX phones and expansion modules\*\*
- Status information for connected modules
- Line key PDF for expansion module with paper display

<span id="page-8-0"></span>\*\*These features are only available on the VVX Color Expansion Module.

## **Get Help and Support Resources**

This guide includes [a Get Help](#page-47-1) section where you can find links to Polycom product and support sites and partner sites. You can also find information about [The Polycom Community,](http://community.polycom.com/) which provides access to discussion forums you can use to discuss hardware, software, and partner solution topics with your colleagues. To register with the Polycom Community, you will need to create a Polycom online account.

The Polycom Community includes access to Polycom support personnel, as well as user-generated hardware, software, and partner solutions topics. You can view top blog posts and participate in threads on any number of recent topics.

# <span id="page-9-0"></span>**Power the VVX Expansion Module**

The Polycom VVX Expansion Modules are powered and signaled by VVX business media phones and require minimal setup. The expansion modules are powered by VVX phones using an auxiliary cable that connects the modules and phone. After you connect the module to a phone, the module is automatically configured to work with the phone. Note that you cannot connect paper display and color display expansion modules together on the same phone.

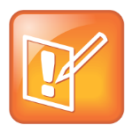

#### **Note: Sufficient Power for VVX Expansion Module**

Powering the VVX expansion modules depends on the VVX phone's power management system. If the phone does not have the power capabilities to support an expansion module, a message displays on the phone after the module is connected. See the section Power [Values](#page-9-1) for more information.

#### <span id="page-9-1"></span>**To connect the VVX expansion module to your VVX phone:**

**»** Connect an auxiliary cable from the AUX port on the phone to the AUX IN port on the expansion module.

The LED lights on the module's line keys flash red and green as the module starts up. After the first module is on, you can connect up to two additional modules to your VVX phone.

#### **To connect multiple VVX expansion modules:**

- **1** Connect an auxiliary cable from the AUX Out port on the first module connected to the phone to the AUX In port on the second module.
- **2** Connect an auxiliary cable from the AUX Out port on the second module to the AUX In port on the third module.

The LED lights on the line keys light up for each connected module as the expansion modules start up.

After you connect the expansion modules to a VVX phone, you can view information about and check the status of the connected expansion modules on your VVX phone. Expansion modules are listed in the Status menu in the order each module is connected to the phone. For example, EM1 is the first expansion module connected to the VVX phone.

#### **To view the status of an expansion module on the phone:**

- **1** Select **Settings > Status**.
- **2** In the **Status** menu, select the module you want to view.

Information for the expansion module—the type of module, software version, assembly revision, and serial number—displays.

## **Power Values**

The table [Phone Power Values](#page-10-0) outlines the power usage for each phone, as well as the power value sent in LLDP-MED.

#### <span id="page-10-0"></span>**Phone Power Values**

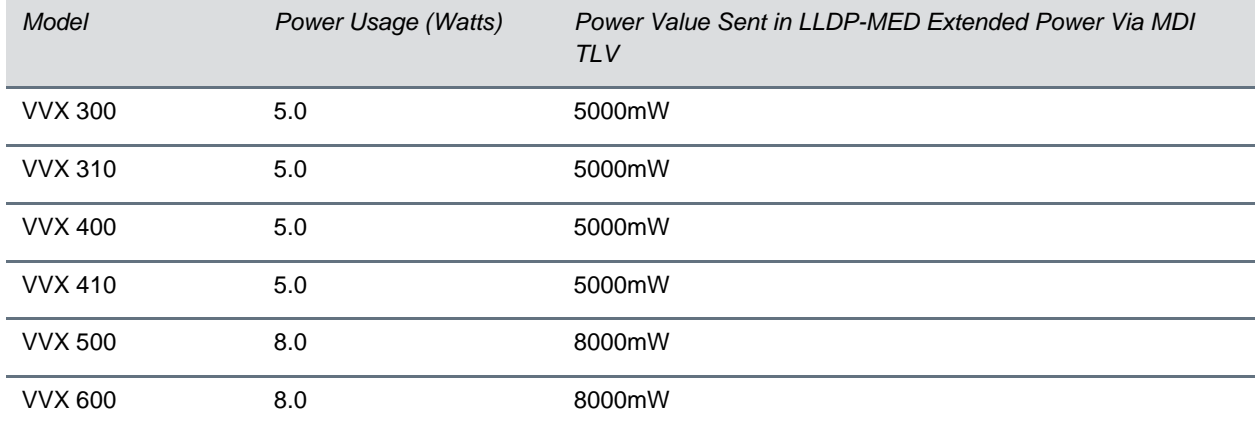

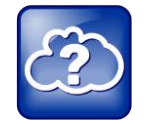

#### **Web Info: Power Consumption on Polycom Phones**

For more detailed information about power consumption on Polycom phones, see *[Engineering](http://supportdocs.polycom.com/PolycomService/support/global/documents/support/setup_maintenance/products/voice/Power_Consumption_and_Management.pdf)  [Advisory 48152: Power Consumption on Polycom Phones](http://supportdocs.polycom.com/PolycomService/support/global/documents/support/setup_maintenance/products/voice/Power_Consumption_and_Management.pdf)*.

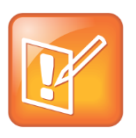

#### **Note: Default Power Values**

By default, the power values for VVX 300, 310, 400, 410, 500, and 600 are sent for the phone and the expansion module(s). The values are not adjusted when the expansion module(s) are detached from the phone.

# <span id="page-11-0"></span>**Configure VVX Expansion Module Features**

You can configure features for the VVX expansion module using the phone's interface, the Web Configuration Utility, or XML configuration files. Using the Web Configuration Utility, you can configure features and settings for your phone and expansion modules remotely on a per-phone basis. You can also assign lines to contacts, configure line functions, upload background images, and add or update contacts' profile pictures. Additionally, you can use Polycom's XML configuration files to configure multiple phones and expansion modules at one time.

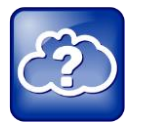

#### **Web Info: Polycom Configuration User Guides and Best Practices**

For instructions on using the Web Configuration Utility, see the *[Polycom Web Configuration Utility](http://supportdocs.polycom.com/PolycomService/support/global/documents/support/user/products/voice/web_configuration_utility_User_Guide.pdf) [User's Guide](http://supportdocs.polycom.com/PolycomService/support/global/documents/support/user/products/voice/web_configuration_utility_User_Guide.pdf)*.

For information on mass provisioning, read *[Provisioning with the Master Configuration File](http://supportdocs.polycom.com/PolycomService/support/global/documents/support/technical/products/voice/Best_Practices_Using_the_Master_35361.pdf)* Best Practices.

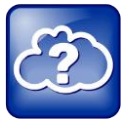

#### **Web Info: Using the VVX Expansion Modules**

You can read more information on using the VVX Expansion Modules and adding contacts on the modules in *[Feature Profile: Using Polycom VVX Expansion Modules with Polycom VVX Business](http://supportdocs.polycom.com/PolycomService/support/global/documents/support/user/products/voice/Feature_Profile_Using_Polycom_VVX_Expansion_Modules_with_Polycom_VVX_Buisness_Media_Phones.pdf)  [Media Phones](http://supportdocs.polycom.com/PolycomService/support/global/documents/support/user/products/voice/Feature_Profile_Using_Polycom_VVX_Expansion_Modules_with_Polycom_VVX_Buisness_Media_Phones.pdf)*.

The following sections cover features you can configure for VVX phones and expansion modules:

- Set [Display Backgrounds](#page-11-1)
- [Assign Flexible Line Key Functions](#page-14-0)
- Customize [Enhanced Feature Keys](#page-29-0)
- Configure [Lync Presence](#page-26-0)
- [Generate Configured Line Key Information](#page-32-0)

## <span id="page-11-1"></span>**Set Display Backgrounds**

You can set display backgrounds for your VVX phone and Color expansion module on your phone or by using the Web Configuration Utility or XML configuration files. You can display an image or a design for the background on VVX 300, 400, 500, and 600 phones.

The VVX phones display a default background picture. You can select your own background picture or design, or you can import a custom image. You can also select images from the Picture Frame on the VVX 500 and 600 phones (see [Configuring the Digital Picture Frame](http://supportdocs.polycom.com/PolycomService/support/global/documents/support/setup_maintenance/products/voice/UC_Software_Admin_Guide_v4_1_0.pdf#page=205) in the *[Polycom UC Software 4.1.0](http://supportdocs.polycom.com/PolycomService/support/global/documents/support/setup_maintenance/products/voice/UC_Software_Admin_Guide_v4_1_0.pdf)  [Administrator's Guide](http://supportdocs.polycom.com/PolycomService/support/global/documents/support/setup_maintenance/products/voice/UC_Software_Admin_Guide_v4_1_0.pdf)*).

The table Setting [Display Backgrounds](#page-12-0) explains the methods for setting background images and provides links to parameters and definitions in the section [Configuration Parameters.](#page-34-0) Note that whereas an idle display image displays on a portion of the phone's screen (see [Adding an Idle Display Image](http://supportdocs.polycom.com/PolycomService/support/global/documents/support/setup_maintenance/products/voice/UC_Software_Admin_Guide_v4_1_0.pdf#page=149) in the

*[Polycom UC Software 4.1.0 Administrator's Guide](http://supportdocs.polycom.com/PolycomService/support/global/documents/support/setup_maintenance/products/voice/UC_Software_Admin_Guide_v4_1_0.pdf)*), a background image displays on the entire screen, and the time, date, and line and soft key labels display over the backgrounds.

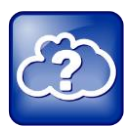

#### **Web Info: Adding a Graphic Display Background**

For detailed instructions on adding a display background to a VVX phone, see *[Technical Bulletin](http://support.polycom.com/global/documents/support/technical/products/voice/Custom_Background_VVX_TB62470.pdf)  [62470: Customizing the Display Background on Your Polycom VVX Business Media Phone](http://support.polycom.com/global/documents/support/technical/products/voice/Custom_Background_VVX_TB62470.pdf)*.

#### <span id="page-12-0"></span>**Setting Display Backgrounds**

Ĭ.

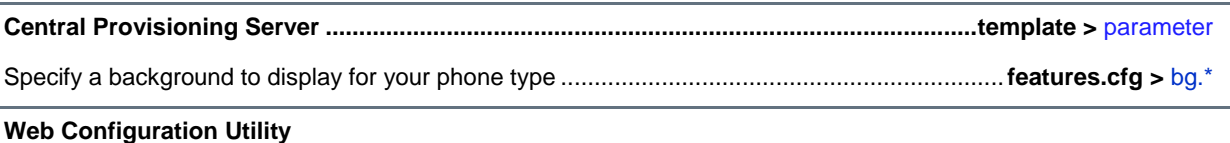

Specify which background to display by navigating to **Preferences > Background**.

#### **Local Phone User Interface**

To select a background, on the phone, select **Settings > Basic > Preferences > Background > Select Background**.

On the VVX 500 and 600, you can save a Picture Frame image as the background by selecting **Save as Background** on the touch screen (see [Configuring the Digital Picture Frame](http://supportdocs.polycom.com/PolycomService/support/global/documents/support/setup_maintenance/products/voice/UC_Software_Admin_Guide_v4_1_0.pdf#page=205) in the *[Polycom UC Software 4.1.0](http://supportdocs.polycom.com/PolycomService/support/global/documents/support/setup_maintenance/products/voice/UC_Software_Admin_Guide_v4_1_0.pdf)  [Administrator's Guide](http://supportdocs.polycom.com/PolycomService/support/global/documents/support/setup_maintenance/products/voice/UC_Software_Admin_Guide_v4_1_0.pdf)*).

### <span id="page-13-0"></span>**Example Graphic Display Background Configuration**

This example configuration shows a background image applied to a VVX phone and expansion module. The default background in the features.cfg template file, specified in the bg.color.selection parameter, is set to  $2$ , 1, where 2 enables background images and 1 selects the image. For example,  $1=$ bg.color.bm.1.em.name and bg.color.bm.1.name. The phone displays the background image, in this case lighthouse.jpg, and the expansion module displays the tulips.jpg.

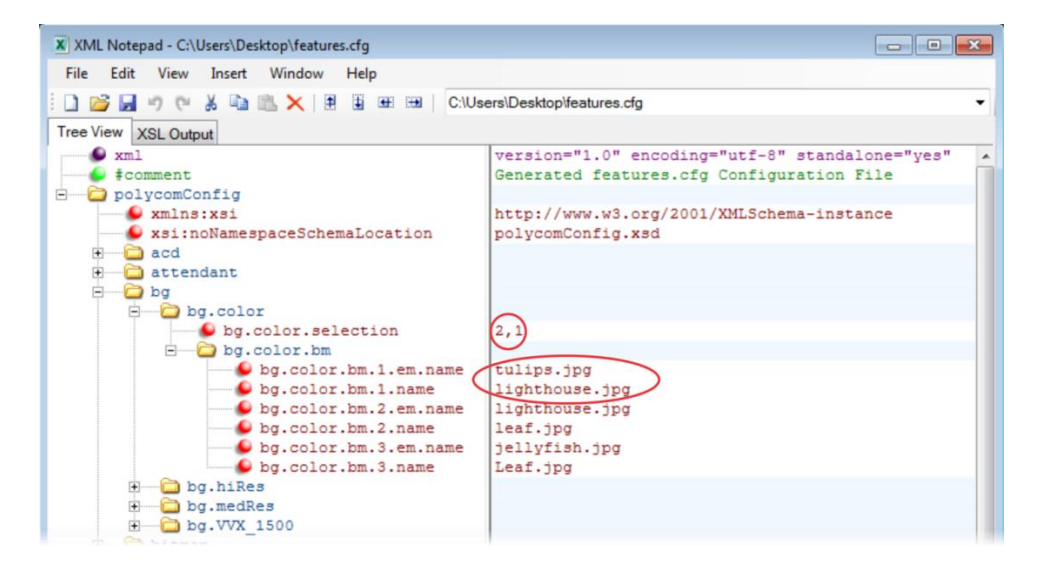

This example configuration results in the following graphic display background on the phone and expansion module's screens. Notice that line and soft key labels display over the background images.

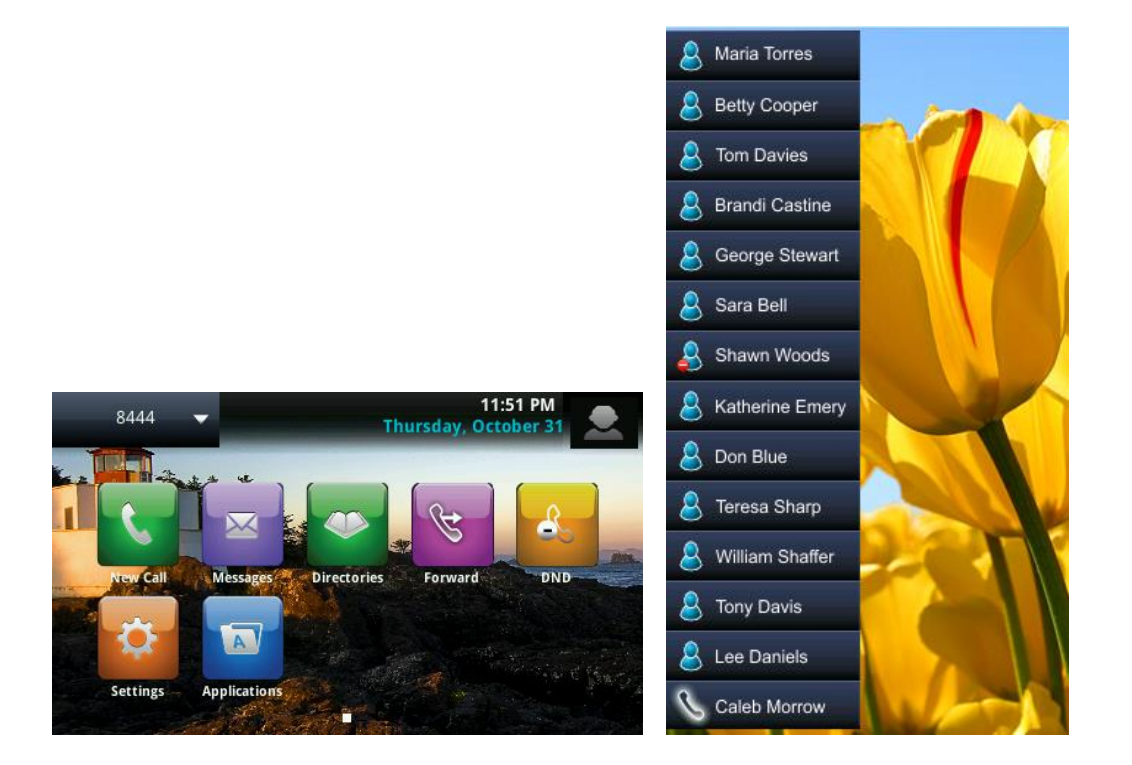

## <span id="page-14-0"></span>**Assign Flexible Line Key Functions**

You can customize the function of a line key anywhere on the phone's screen and expansion modules. By default, functions are assigned to line keys in chronological order. This feature enables you to change that ordering and assign a line key function to any line key in any order anywhere on the phone's screen or expansion module. You can configure the following flexible line key functions:

- **Line Appearance (Registrations)** Allows a line extension or phone number to occupy multiple line keys on a single phone.
- **Favorites** Enables you to customize line, hard, and soft keys functions.
- **Busy Lamp Field (BLF)** Enables you to monitor and control the status and call activity of lines on remote phones.
- **Presence** Enables you to monitor the status of other remote users and phones.

You can configure line keys on the user interface, using the Web Configuration Utility, or using Polycom configuration files in XML format.

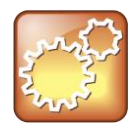

#### **Settings: Configuring Flexible Line Key Assignments on Expansion Modules**

To configure the Flexible Line Key assignment feature on the expansion modules, you must set the parameter lineKey.reassignment.enabled to 1 to enable the reassignment of line key functions. The default value for lineKey.reassignment.enabled is 0, which does not allow any line key reassignments.

The table [Flexible Line Key Assignment](#page-14-1) lists the configuration parameters you need to configure to assign flexible line key functions.

#### <span id="page-14-1"></span>**Flexible Line Key Assignment**

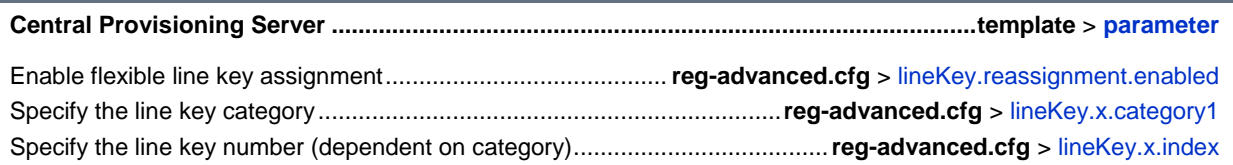

You can apply flexible line keys to any line key function including line appearance, Favorites, BLF, and Presence. Line keys that you configure using this feature override the default line key assignments as well as any custom line key configurations you have made.

To use this feature, you need to specify the function of each line key on the phone by assigning a category (x) and an index (y) to each line key, both of which are explained in the table [Line Key](#page-36-4) [Parameters](#page-36-4) and the following example configuration.

Specific conditions apply when you assign BLF or Presence to line keys. If you are assigning BLF or Presence to a line key, you need to assign that line key to index=0 to indicate automatic ordering. By default, BLF and Presence line keys are self-ordering, meaning that if you assign these features to multiple line keys, you can specify the line key number of the BLF or Presence line key but not the order in which they display. For example, you can assign a BLF line key to indexes 1, 3, and 5, but you cannot specify how the contacts are ordered and displayed on line keys 1, 3, and 5. In addition, to assign BLF

and Presence to a line key, you need to assign a corresponding registration line. You can configure multiple line keys per registration if each line key has a corresponding  $\text{res}_x$ , lineKeys parameter.

To enable flexible line key assignment, In the **features.cfg** template, set the

lineKey.reassignment.enabled parameter to 1. Then assign each line key a category and an index. The category specifies the function of the line key and can include the following: Unassigned, Line, BLF, SpeedDial (Favorites), and Presence. Note that the Unassigned category leaves that line key blank.

The index specifies the order in which the line keys display on the phone screen. Use the following figure to help you assign a category and an index to the line keys on your phone.

The following illustration shows an example Flexible Line Key assignment configuration in the features.cfg template file.

#### **Example Flexible Line Key Assignment Configuration**

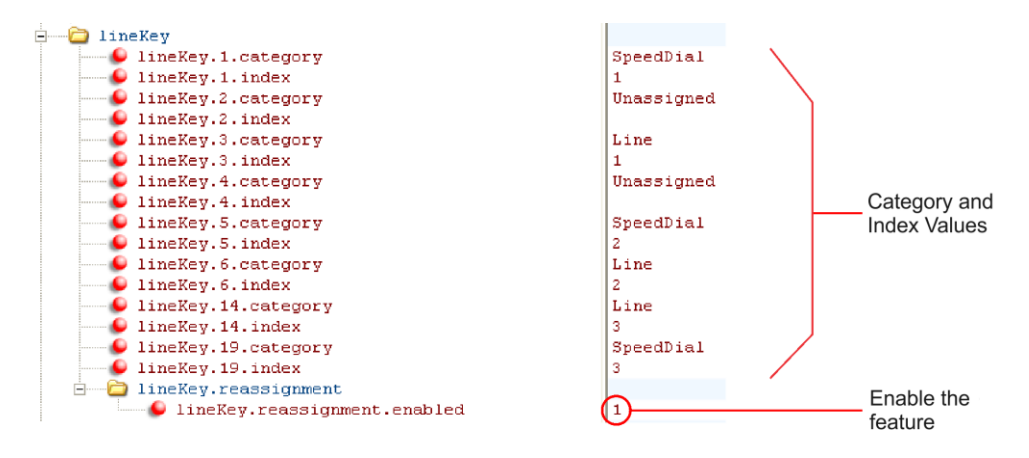

This configuration displays on a VVX phone, as shown in the next figure.

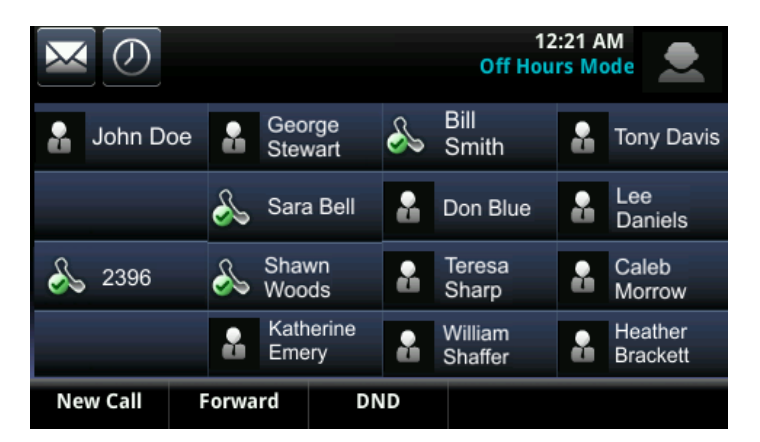

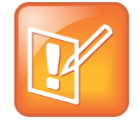

#### **Note: Line Keys are Numbered Sequentially**

Line keys on VVX phones and expansion modules are numbered sequentially, and the line keys on your expansion module depends on how many lines your phone supports. For example, a VVX 600 phone supports 16 lines, numbered 1-16. The first line on an expansion module connected to a VVX 600 phone is line 17.

### <span id="page-16-0"></span>**Enable Multiple Line Registrations**

Polycom phones can have multiple registrations; each registration requires an address or phone number. All VVX phones support up to 48 registration line keys and up to 34 line registrations when connected to three expansion modules.

You can assign each registration to one or more line keys. Note that you can use a line key for only one registration. You can select which registration to use for outgoing calls. This feature is one of several features associated with Flexible Call Appearances.

#### **Enabling Multiple Registrations**

#### **Central Provisioning Server ................................................................................................template** > **parameter**

Specify the local SIP signaling port and several optional SIP servers to register to. For each server, specify the registration period and the signaling failure behavior.

.......................................................................................... **sip-interop.cfg** [> voIpProt.SIP.\\*](#page-51-1) and [voIpProt.server.x.\\*](#page-48-1)

Specify a display name, a SIP address, an optional display label, an authentication user ID and password, the number of line keys to use, and an optional array of registration servers. The authentication user ID and password are optional and for security reasons can be omitted from the configuration files. The local flash parameters will be used instead. The optional array of servers and their parameters will override the servers specified in <voIpProt.server/> if non-Null.

.............................................................................................................. **reg-basic.cfg, reg-advanced.cfg** > [reg.x.\\*](#page-40-0)

#### **Web Configuration Utility**

Specify the local SIP signaling port and several optional SIP servers to register to.

Specify a display name, a SIP address, an optional display label, an authentication user ID and password, the number of line keys to use, and an optional array of registration servers. The authentication user ID and password are optional and for security reasons can be omitted from the configuration files. The local flash parameters are used instead. The optional array of servers will override the servers specified in <server/>if non-Null.

Configure multiple registrations by navigating to **Settings > Lines**.

#### **Local Phone User Interface**

Use the **Call Server Configuration** and **Line Configuration** menu to specify the local SIP signaling port, a default SIP server to register to, and registration information for up to 12 registrations (depending on the phone model). These configuration menus contain a subset of all the parameters available in the configuration files.

### **Example Multiple Registration Configuration**

The following figure shows an example configuration in the reg-basic.cfg template. Multiple line registrations and a label for each registration have been enabled for lines 1, 2, and 3.

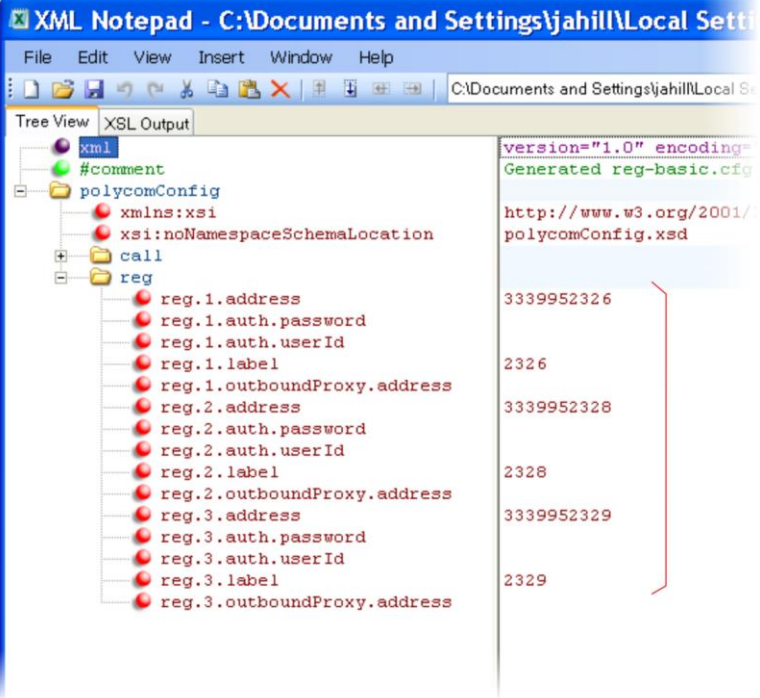

In the reg-advanced.cfg template shown next, when you make a call using line 1, the name you enter in reg.1.displayname displays as your caller ID, in this case *Lisa*. The parameter reg.x.type is set to the default private, which indicates that the registration uses standard call signaling.

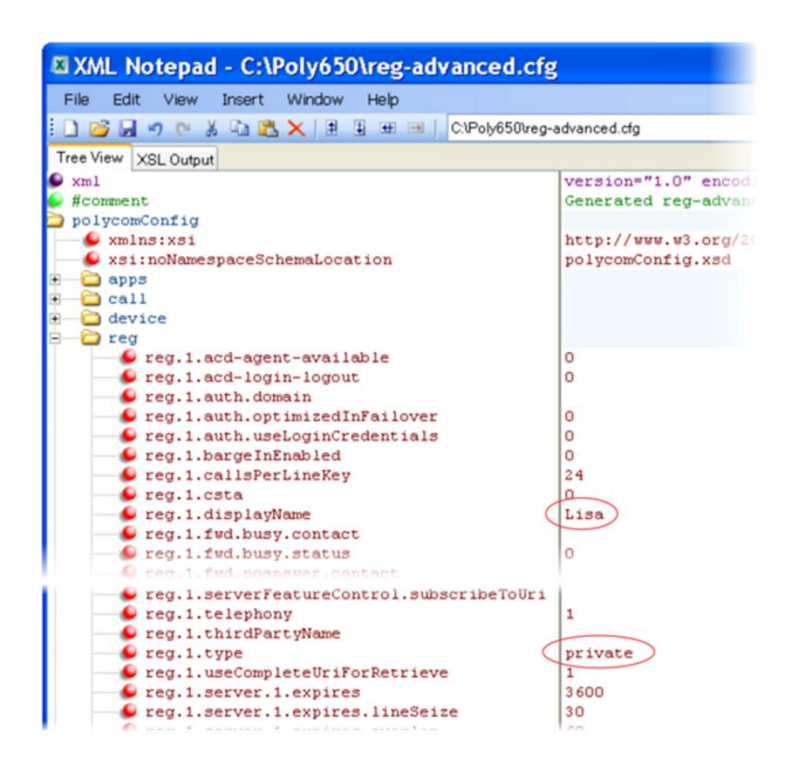

This configuration results in the following registrations on a VVX 600 phone.

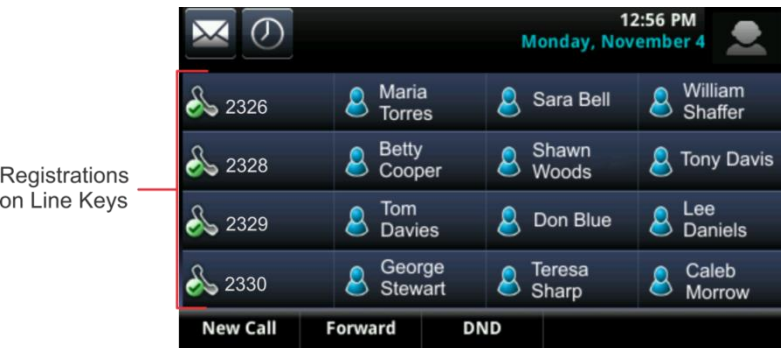

### <span id="page-18-0"></span>**Use the Favorites Feature**

You can link entries in your local contact directory to favorites on the phone and modules. The Favorites feature enables you to place calls quickly using dedicated line keys. To set up favorites through the phone's contact directory, see [Using the Local Contact Directory](http://supportdocs.polycom.com/PolycomService/support/global/documents/support/setup_maintenance/products/voice/UC_Software_Admin_Guide_v4_1_0.pdf#page=138) in *[Polycom UC Software 4.1.0](http://supportdocs.polycom.com/PolycomService/support/global/documents/support/setup_maintenance/products/voice/UC_Software_Admin_Guide_v4_1_0.pdf)  [Administrator's Guide](http://supportdocs.polycom.com/PolycomService/support/global/documents/support/setup_maintenance/products/voice/UC_Software_Admin_Guide_v4_1_0.pdf)*.

The Favorites' index range is 1 to 9999 for VVX phones.

On some call servers, enabling Presence for an active Favorites contact displays that contact's status on the favorite's line key label. For information on how to enable Lync Presence for contacts, see [Configure](#page-26-0) [Lync Presence.](#page-26-0)

#### **Configuring the Favorites Feature**

#### **Central Provisioning Server .....................................................................................................................template**

Enter a favorites index number in the <sd>x</sd> element in the <*MAC address*>-directory.xml file to display a contact directory entry as a Favorites key on the phone. Favorites are assigned to unused line keys and to entries in the phone's Favorites list in numerical order.

The template contact directory file............................................................................ **000000000000-directory~.xml**

#### **Local Phone User Interface**

New directory entries are assigned to the Favorites Index in numerical order. To assign a Favorites index to a contact, navigate go to the **Contact Directory**, highlight the contact, press the **Edit** soft key, and specify a **Favorites Index**.

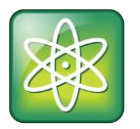

#### **Power Tip: Quick Access to the Favorites List**

To access the Favorites list quickly, press the phone's Up arrow key from the idle display.

The Favorites' configuration is explained briefly in the following table. To set up Favorites, use the [table](#page-19-0) [Local Directory Parameters for Setting Up Favorites](#page-19-0) Contacts, which identifies the parameters you need to set up your favorites.

#### <span id="page-19-0"></span>**Local Directory Parameters for Setting Up Favorites Contacts**

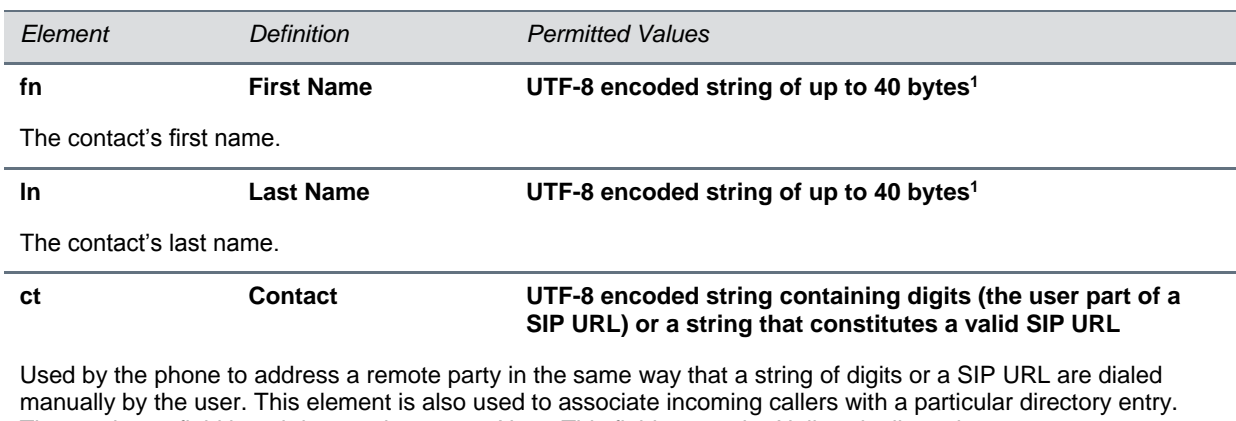

The maximum field length is 128 characters. Note: This field cannot be Null or duplicated.

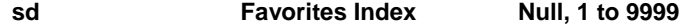

Associates a particular entry with a Favorites key for one-touch dialing or dialing from the Favorites menu.

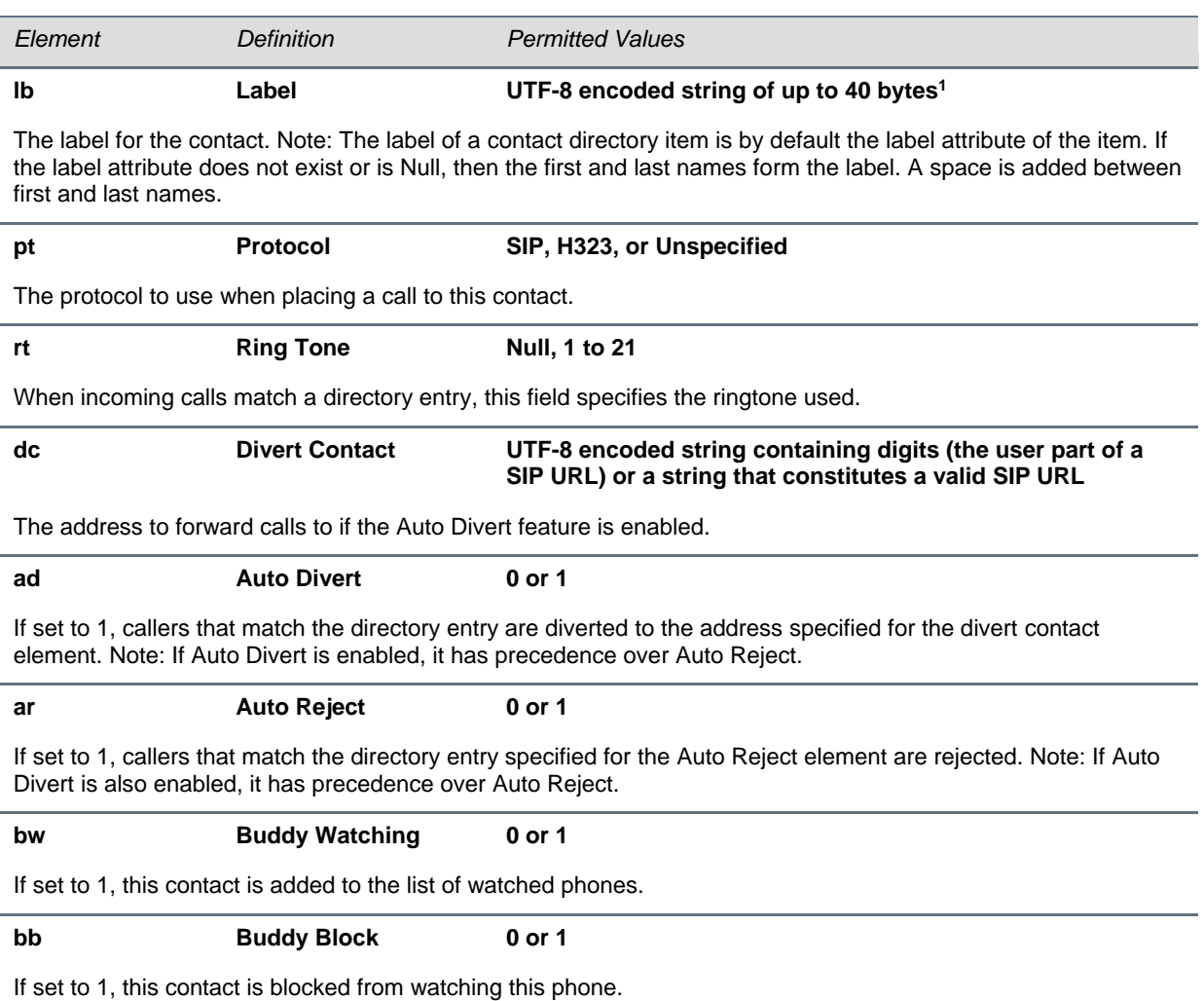

<sup>1</sup> In some cases, this is less than 40 characters due to UTF-8's variable bit length encoding.

### **Example Favorites Configuration**

The first time you deploy and reboot the phones with UC software, a template contact directory file named 00000000000-directory~.xml is loaded to the provisioning server. You can edit and use this template file as a global contact directory for a group of phones, or you can create your own per-phone directory file.

To create a global directory, locate the **00000000000-directory~.xml** template in your UC Software files and remove the tilde  $(\sim)$  from the file name. When you reboot the phone, the phone substitutes the global file with its own **<***MACaddress***>-directory.xml**, which is uploaded to the server. If you want to create a per-phone directory, replace *<000000000000>* in the global file name with the phone's MAC address, for example, *<MACaddress>***-directory.xml**.

On each subsequent reboot, the phone looks for its own *<MACaddress>***-directory.xml** then looks for the global directory. Contact directories stored locally on the phone can override the *<MACaddress>* **directory.xml** on the server depending on your server configuration. The phone always looks for a local directory or *<MACaddress>***-directory.xml** before looking for the global directory.

For more information on how to use the template directory file **000000000000-directory~.xml**, see [Using](http://supportdocs.polycom.com/PolycomService/support/global/documents/support/setup_maintenance/products/voice/UC_Software_Admin_Guide_v4_1_0.pdf#page=138)  [the Local Contact Directory](http://supportdocs.polycom.com/PolycomService/support/global/documents/support/setup_maintenance/products/voice/UC_Software_Admin_Guide_v4_1_0.pdf#page=138) in *[Polycom UC Software 4.1.0 Administrator's Guide](http://supportdocs.polycom.com/PolycomService/support/global/documents/support/setup_maintenance/products/voice/UC_Software_Admin_Guide_v4_1_0.pdf)*.

After you have renamed the directory file as a per-phone directory, enter a number in the **Favorites <sd>** field to display a contact directory entry as a favorite on the phone. Favorite entries automatically display on unused line keys on the phone and modules, and the favorites are assigned in numerical order.

The example local contact directory file shown next is saved with the phone's MAC address and shows the contact *John Doe* with extension number *1001* as favorite entry 1 on the phone.

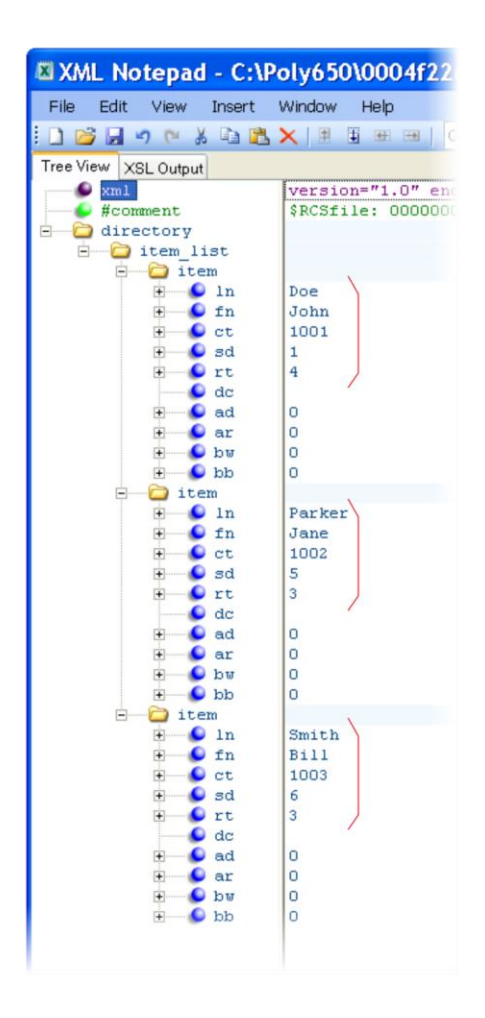

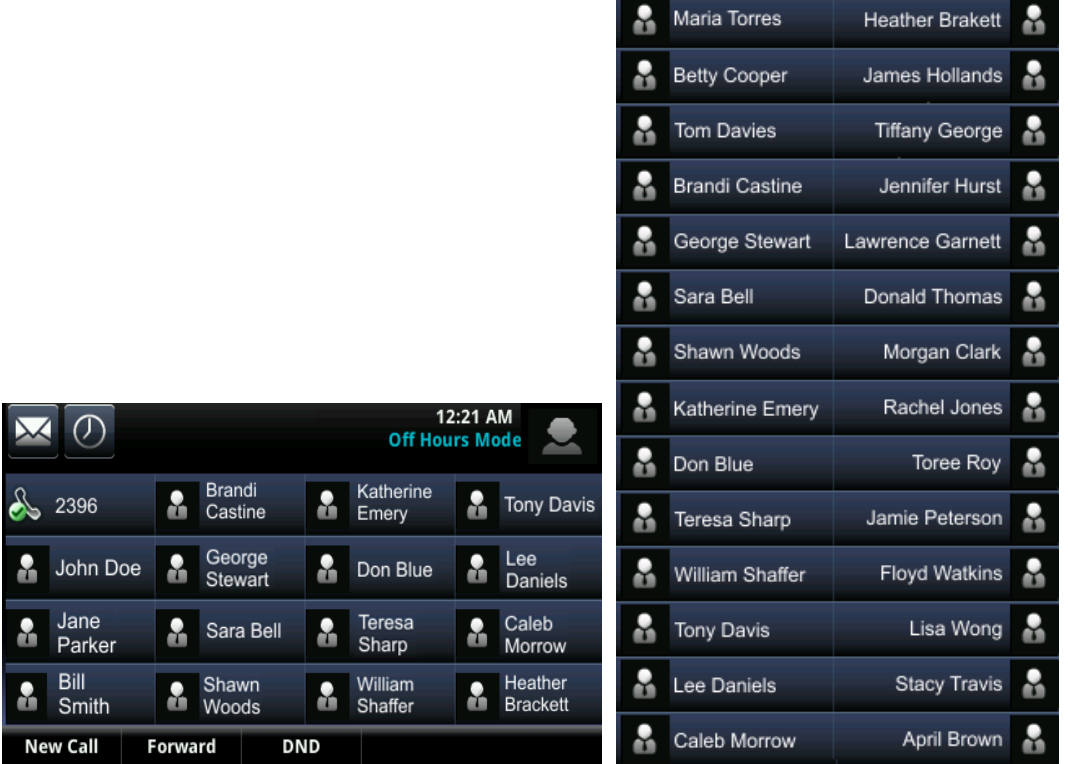

This configuration results in the following favorites keys on the phone and module.

### <span id="page-22-0"></span>**Use Busy Lamp Field Feature**

Use the Busy Lamp Field (BLF) feature to monitor the status of lines on remote phones, display remote party information, and answer incoming calls to remote phones on your VVX phone and expansion modules.

The BLF feature must be supported by a call server, and the specific functions vary with the call server you use. Consult with your SIP server partner or Polycom channel partner to find out how to configure BLF. Note that BLF is not available with Polycom phones registered with Microsoft Lync Server.

The BLF feature offers the following functions:

- Visual and audible indications when monitored BLF lines have incoming calls, calls on hold, or are busy
- Caller ID of incoming calls to remote monitored phones
- Pickup soft key that you can press to answer incoming calls to monitored resources
- A list of monitored contacts for a maximum of 47 contacts with configured line key labels
- Configurable key functions
- Ability to disable spontaneous call appearances from incoming calls on monitored lines

The following call servers support BLF:

- Back-to-Back2 User Agent (B2BUA) architecture
	- Metaswitch Metasphere call feature server (CFS)
- $\triangleright$  Asterisk<sup>®</sup> v1.6 or later
- BroadSoft® BroadWorks
- Proxy architecture
	- $\triangleright$  Avaya<sup>®</sup> SipX Enterprise Communications Server (ECS)
	- eZuce openUC™

These proxy architectures may support the full range of statically configured BLF features. However, they do not provide configuration control through their web management console.

The following call servers can support this feature, depending on the call server software variation and deployment:

- Proxy architecture
	- OpenSIPS (formerly OpenSER)
	- ▶ Repro ReSIProcate

These proxy architectures or any other proxy server that allows the phone end-to-end communications with the monitored phone can be supported. However, these solutions have not been specifically tested by Polycom nor does Polycom guarantee their full interoperability.

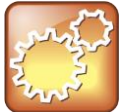

#### **Settings: Use BLF With TCPpreferred Transport**

Use this feature with TCPpreferred transport (see <server/>>).

The table [Configuring the Busy Lamp Field](#page-24-0) lists the parameters you need to set BLF. You can configure the following functions for the BLF feature:

- Multiple BLF lines
- Monitoring of remote phones in active, ringing, and idle states

When BLF is enabled and you are monitoring a remote user, a BLF line key icon displays on the phone's screen.

- The display of line key labels, call appearances, and caller ID information
- One-touch call park and retrieve and one-touch directed call pickup
- The type of monitored resource as normal or automata and the default actions of key presses

As the resource type, enter normal if the monitored resource type is a phone and automata if the monitored resource type is, for example, a call orbit. If you select normal, pressing the BLF line key places an active call on hold before dialing the selected BLF phone. If you select automata, pressing the BLF line key immediately transfers active calls to that resource. To learn how to configure a park orbit and for examples, see Customize [Enhanced Feature Keys.](#page-29-0)

Note that how you manage calls on BLF lines depends on the state of your phone—whether it is in the idle, active, or alerting state.

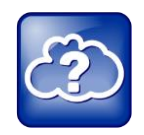

#### **Web Info: Managing Monitored Lines**

For information on how to manage calls to monitored phones, see the section [Handling Remote](http://support.polycom.com/global/documents/support/technical/products/voice/Static_BLF_TB62475.pdf#page=11)  [Calls on Attendant Phones](http://support.polycom.com/global/documents/support/technical/products/voice/Static_BLF_TB62475.pdf#page=11) in *[Technical Bulletin 62475: Using Statically Configured Busy Lamp](http://support.polycom.com/global/documents/support/technical/products/voice/Static_BLF_TB62475.pdf)  Field with Polycom® [SoundPoint IP Phones](http://support.polycom.com/global/documents/support/technical/products/voice/Static_BLF_TB62475.pdf)*.

#### <span id="page-24-0"></span>**Configuring the Busy Lamp Field Feature**

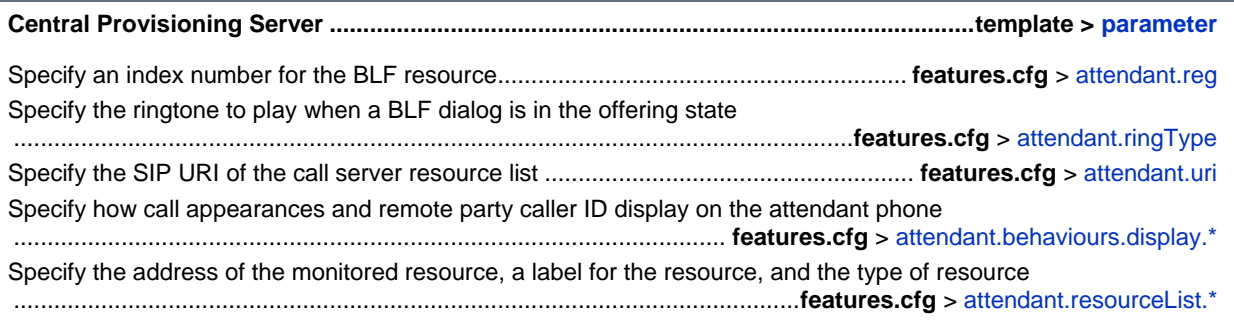

### **Example BLF Configuration**

Typically, call servers support one of two methods of BLF configuration:

- Subscribing to a BLF resource list that is set up on your call server
- Entering BLF resources to a configuration file; the call server then directs the requests to those BLF resources

If you are unsure of which method to use, consult your SIP server partner or Polycom Channel partner. This section shows you how to set up BLF using both methods.

To subscribe to a BLF list on a call server, you need to access the call server and set up a list of monitored resources. The call server provides you with an address for that BLF resource list. To subscribe to that list, enter the address and any other information specific to your call server in the **attendant.uri** field located in the features.cfg template file, as shown next.

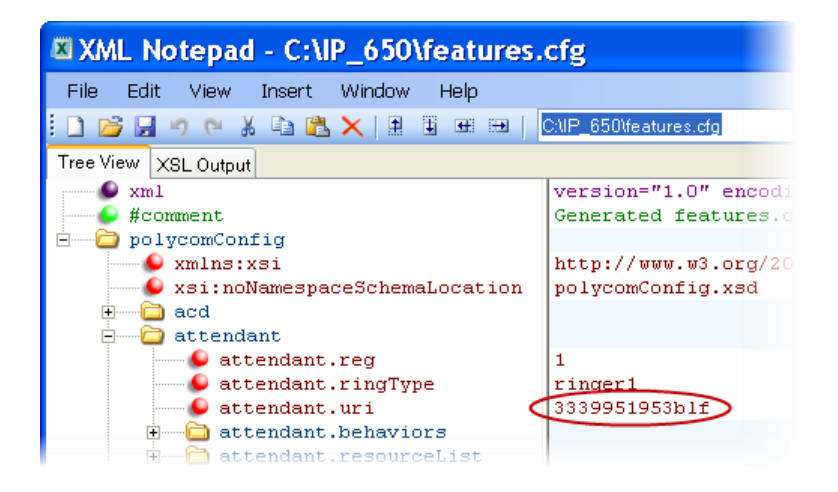

To specify BLF resources in the configuration file, open the **features.cfg** template file and enter the address (phone number) of the BLF resource you want to monitor, the label to display beside the line key on the phone, and the type of resource you are monitoring. Your call server must support static BLF in order to configure BLF using the static method. In the following example, the phone is monitoring *Craig Blunt* and *Lucy Patterson*.

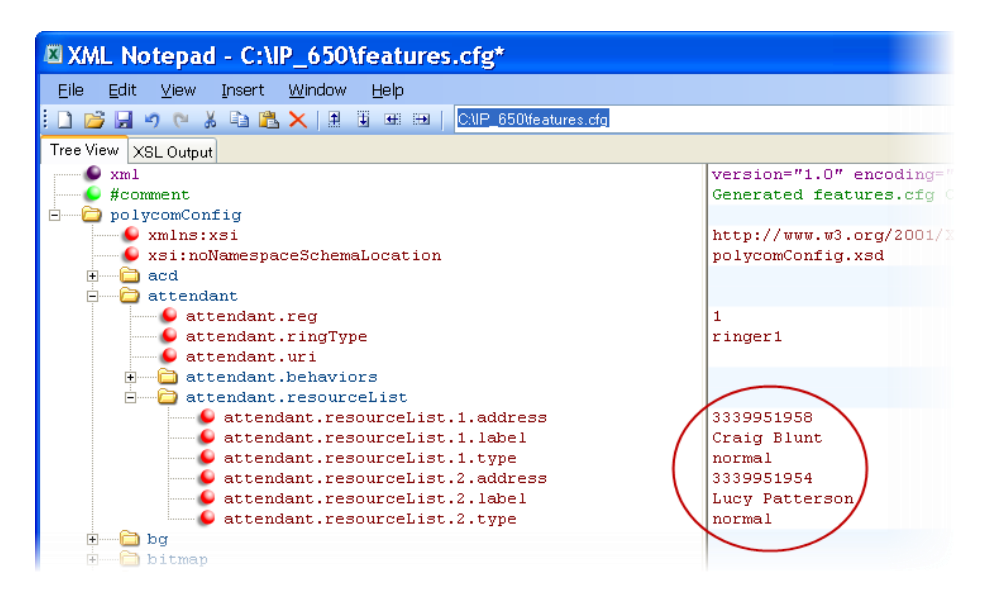

Both configuration methods result in the following BLF contacts, called BLF resources, that display on the phone and beside line keys on the expansion module.

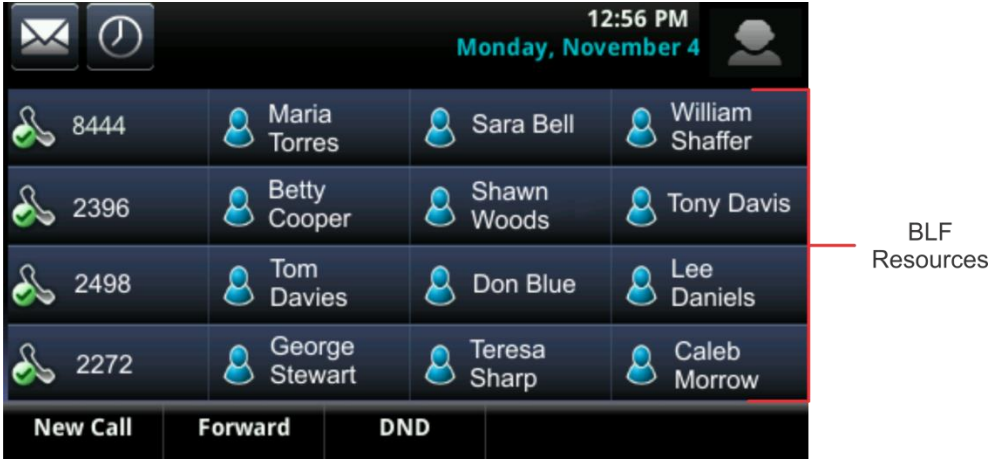

The following table illustrates the BLF key icons.

#### **BLF Line Key Icons**

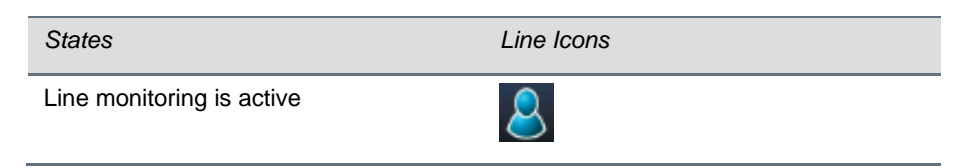

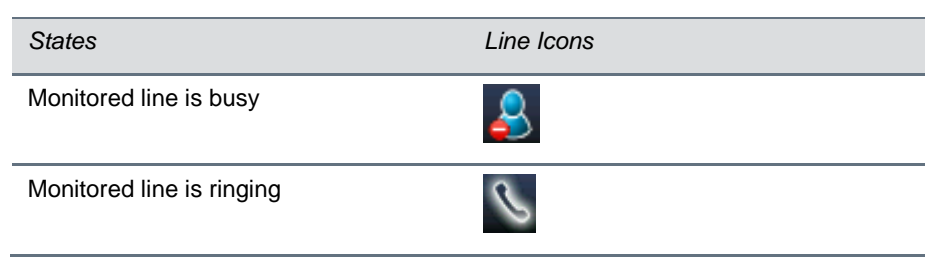

## <span id="page-26-0"></span>**Configure Lync Presence**

The Lync presence feature enables you to monitor the status of other remote users and phones. By adding remote users to your Buddy List, you can monitor changes in the status of remote users in real time or you can monitor remote users as Favorites on the VVX phone and expansion module. The tabl[e](#page-26-1) [Using the Presence Feature](#page-26-1) lists the parameters you can configure. Note that other phone users can block you from monitoring their phones.

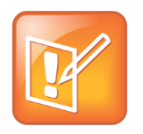

#### **Note: Lync Not Supported on VVX Expansion Modules with the Paper Display**

The VVX Expansion Modules with paper displays do not support Lync, and you cannot configure Lync features to work on the expansion modules with paper displays. You can only configure VVX Color expansion modules to work with Lync.

For more information about the Lync presence feature, see *[Feature Profile 84538: Using Polycom VVX](http://supportdocs.polycom.com/PolycomService/support/global/documents/support/technical/products/voice/Using_Polycom_VVX_Phones_with_Microsoft_Lync.pdf)  [Business Media Phones with Microsoft Lync Server 2013](http://supportdocs.polycom.com/PolycomService/support/global/documents/support/technical/products/voice/Using_Polycom_VVX_Phones_with_Microsoft_Lync.pdf)*.

#### <span id="page-26-1"></span>**Configuring the Lync Presence Feature**

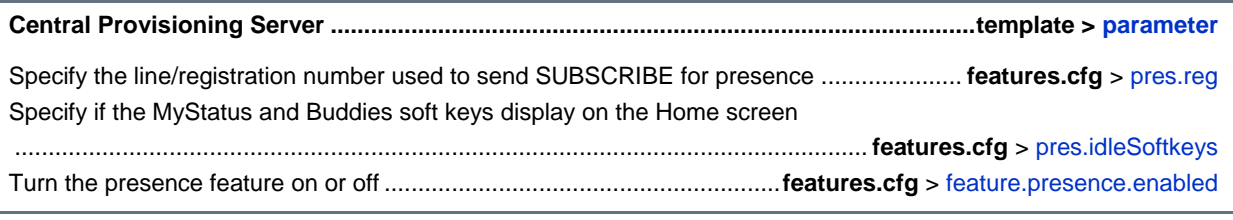

#### **Local Phone User Interface**

You can edit the directory contents. The *Buddy Watch* and *Buddy Block* fields control the buddy behavior of contacts.

### **Example Presence Configuration**

In the following illustration, the presence feature is enabled in feature.presence.enabled. The MyStatus and Buddies soft keys both display on the phone's home screen when you enable the pres.idleSoftkeys parameter. The pres.reg parameter uses the address of phone line 1 for the presence feature.

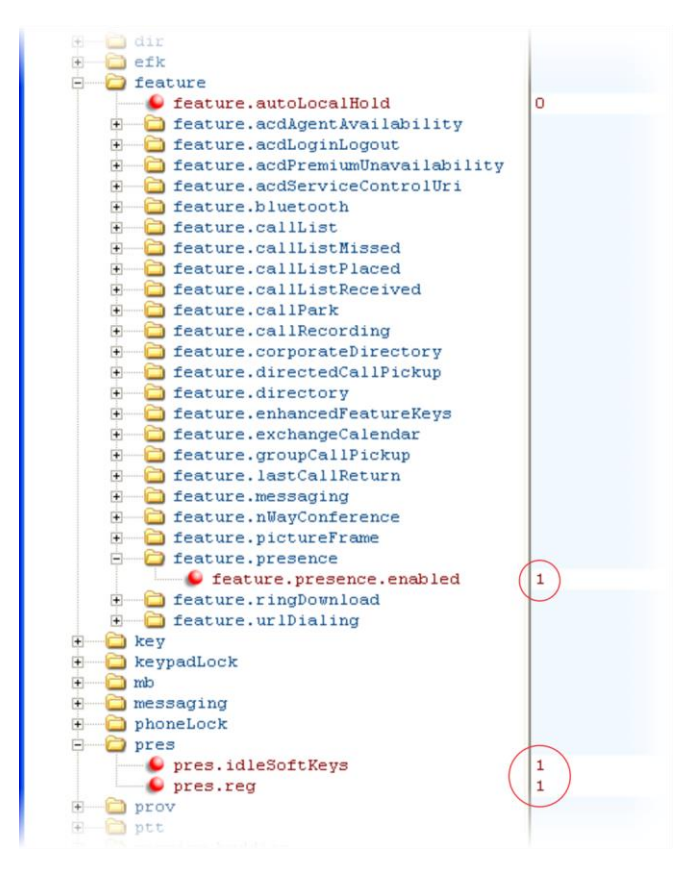

This configuration enables the presence feature and displays the MyStatus and Buddies soft keys on the phone, as shown next. When you press the Buddies soft key, contacts you have entered to your Buddy List display.

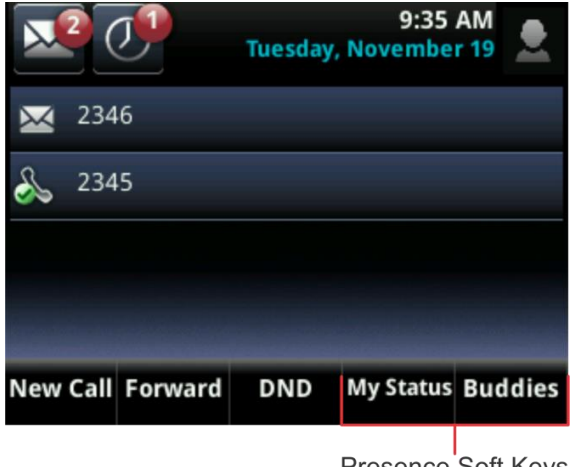

The following figure shows Lync Presence contacts on the Color expansion module.

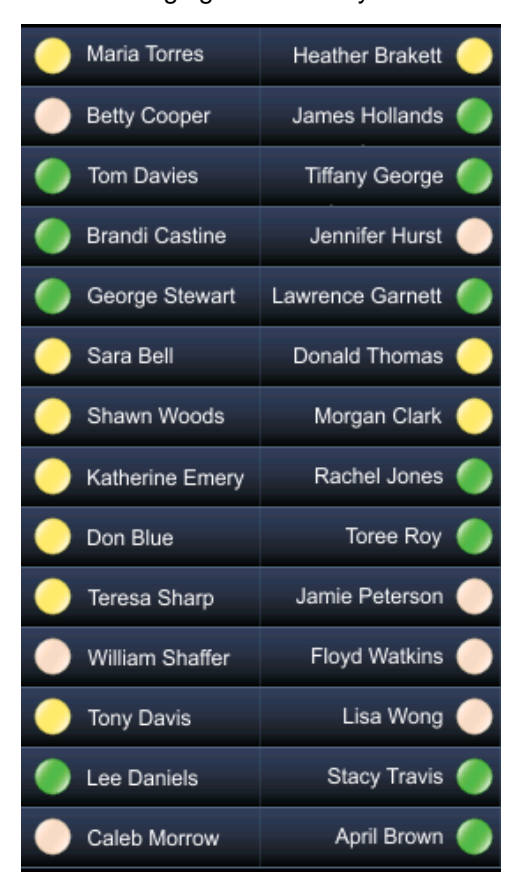

The following table shows the Lync presence icons that display on the VVX phone and expansion module.

#### **Lync Presence Icons**

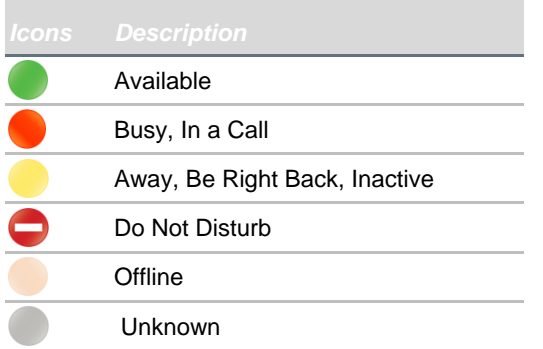

### <span id="page-29-0"></span>**Customize Enhanced Feature Keys**

The Enhanced Feature Keys (EFK) feature enables you to customize the functions of any line keys, soft keys, and hard keys on VVX phones and expansion modules. You can use EFK to assign frequently used functions to line keys, soft keys, and hard keys or to create menu shortcuts to frequently used phone settings on VVX 300, 310, 400, 410, 500, and 600 phones running UC software 4.1.6 or later.

See the table [Configuring Enhanced Feature Keys](#page-29-1) for parameters you can configure and a brief explanation of how to use the contact directory to configure line keys. Enhanced feature key functionality is implemented using star code sequences (for example, \*69) and SIP messaging. Star code sequences that define EFK functions are written as macros that you apply to line and soft keys.

The rules for configuring EFK for line keys, soft keys, and hard keys are different. Before using EFK, you are advised to become familiar with the macro language and parameters shown in the  $\langle$ efk/> section. For more information on configuring enhanced feature keys and using macros, see [Understanding Macro](http://supportdocs.polycom.com/PolycomService/support/global/documents/support/setup_maintenance/products/voice/UC_Software_Admin_Guide_v4_1_0.pdf#page=211)  [Definitions](http://supportdocs.polycom.com/PolycomService/support/global/documents/support/setup_maintenance/products/voice/UC_Software_Admin_Guide_v4_1_0.pdf#page=211) in the *[Polycom UC Software 4.1.0 Administrator's Guide](http://supportdocs.polycom.com/PolycomService/support/global/documents/support/setup_maintenance/products/voice/UC_Software_Admin_Guide_v4_1_0.pdf)*.

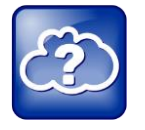

Web Info: Using Enhanced Feature Keys

For instructions and details on how to use Enhanced Feature Keys, refer to *[Technical](http://support.polycom.com/global/documents/support/technical/products/voice/Enhanced_Feature_Keys_TB42250.pdf)  [Bulletin 42250: Using Enhanced Feature Keys and Configurable Soft Keys on SoundPoint IP,](http://support.polycom.com/global/documents/support/technical/products/voice/Enhanced_Feature_Keys_TB42250.pdf)  [SoundStation IP, and VVX 1500 Phones](http://support.polycom.com/global/documents/support/technical/products/voice/Enhanced_Feature_Keys_TB42250.pdf)*.

Note that you can include the configuration file changes and the Enhanced Feature Key definitions together in one configuration file. Polycom recommends creating a new configuration file to make configuration changes.

#### <span id="page-29-1"></span>**Configuring Enhanced Feature Keys**

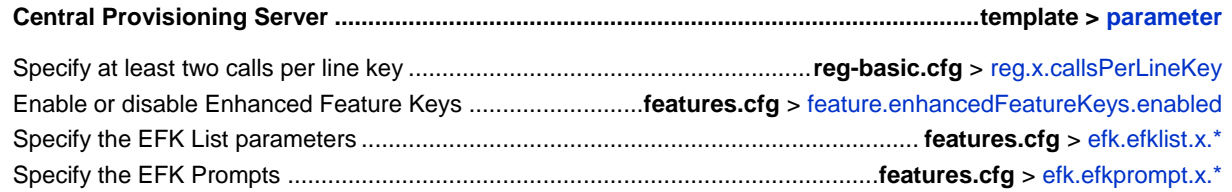

Because line keys and their functions are linked to fields in the contact directory file - **000000000000-directory.xml** (global) or **<MACaddress>-directory.xml** (per phone) - you need to match the contact field (ct) in the directory file to the macro name field (mname) in the configuration file that contains the EFK parameters. When you enter macro names to the contact field (ct) in the directory file, add the '!' prefix to the macro name. For more detailed information on using the contact directory, see [Using the Local Contact Directory](http://supportdocs.polycom.com/PolycomService/support/global/documents/support/setup_maintenance/products/voice/UC_Software_Admin_Guide_v4_1_0.pdf#page=138) in *[Polycom UC Software 4.1.0 Administrator's Guide](http://supportdocs.polycom.com/PolycomService/support/global/documents/support/setup_maintenance/products/voice/UC_Software_Admin_Guide_v4_1_0.pdf)* ............................................................................................................................**000000000000-directory~.xml**

### **Guidelines for Configuring Enhanced Feature Keys**

Read the following guidelines to learn how to configure EFK efficiently:

- Activation of EFK functions requires valid macro construction.
- All failures are logged at level 4 (minor).
- If two macros have the same name, the first one is used and the subsequent ones are ignored.
- A sequence of characters prefixed with an exclamation point (!) are parsed as a macro name. The exception is the favorites reference, which starts with ! and contains digits only.
- A sequence of characters prefixed with a caret  $(^\wedge)$  is the action string.
- ! and  $\land$  macro prefixes cannot be mixed in the same macro line.
- $\bullet$  The sequence of characters must be prefixed by either ! or  $\wedge$  so it is processed as an enhanced feature key. All macro references and action strings added to the local directory contact field must be prefixed by either ! or  $\wedge$ .
- Action strings used in soft key definitions do not need to be prefixed by ^. However, the ! prefix must be used if macros or favorites are referenced.
- A sequence of macro names in the same macro is supported (for example,  $\lfloor m1 \rfloor m2$ ).
- A sequence of favorites references is supported (for example,  $11:2$ ).
- A sequence of macro names and favorites references is supported (for example,  $\text{Im} 1! 2! \text{m2}$ ).
- Macro names that display in the local contact directory must follow the format !<*macro name*>, where <*macro name*> must match an <elklist> mname entry. The maximum macro length is 100 characters.
- A sequence of macros is supported but cannot be mixed with other action types.
- Action strings that appear in the local contact directory must follow the format ^<*action string*>. Action strings can reference other macros or Favorites' indexes. Protection against recursive macro calls exists (the enhanced feature keys fails once you reach 50 macro substitutions).

### **Example Enhanced Feature Keys Configuration**

The following illustration shows the default value of 24 calls per line key. Ensure that you specify at least two calls per line key.

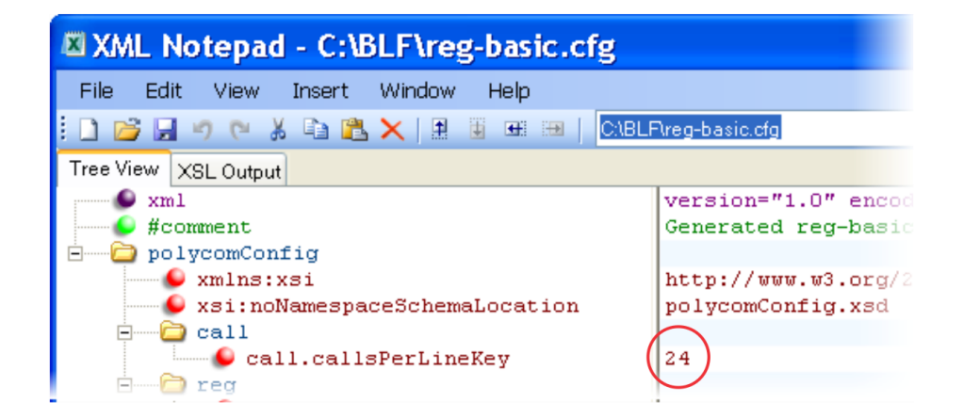

Enable enhanced feature keys in the features.cfg template file, as shown next.

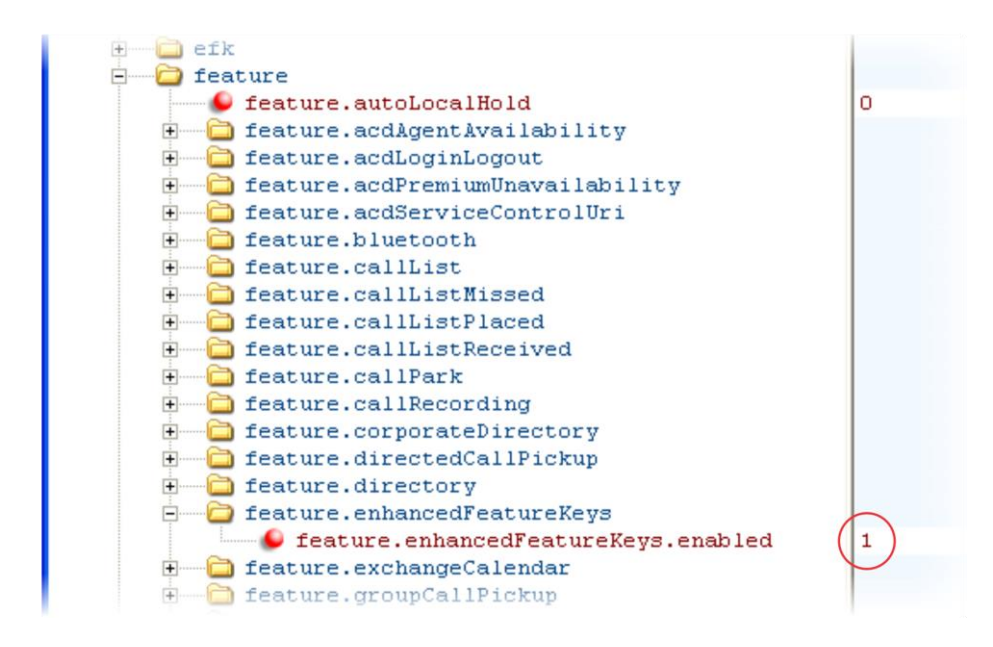

In the following illustration, the EFK parameters are located in the features.cfg template file. In the efk.efklist.x.\* parameters, line key 1 has been assigned a Call Park address (1955) and line key 2 a Call Retrieve function. The parameter action.string shows you the macro definition for these two functions. In addition, status is enabled and a label has been specified to display next to the line key. The entry in the mname parameter corresponds to the contact (ct) field in the contact directory.

In the  $\text{efk}$ , prompt.  $*$  parameters, status has been enabled. The label on the user prompt is defined as Enter Number: and this prompt displays on the phone screen. The  $type$  parameter is set to numeric to allow only numbers, and because userfeedback is specified as visible, you are able to see the numbers you enter into the prompt.

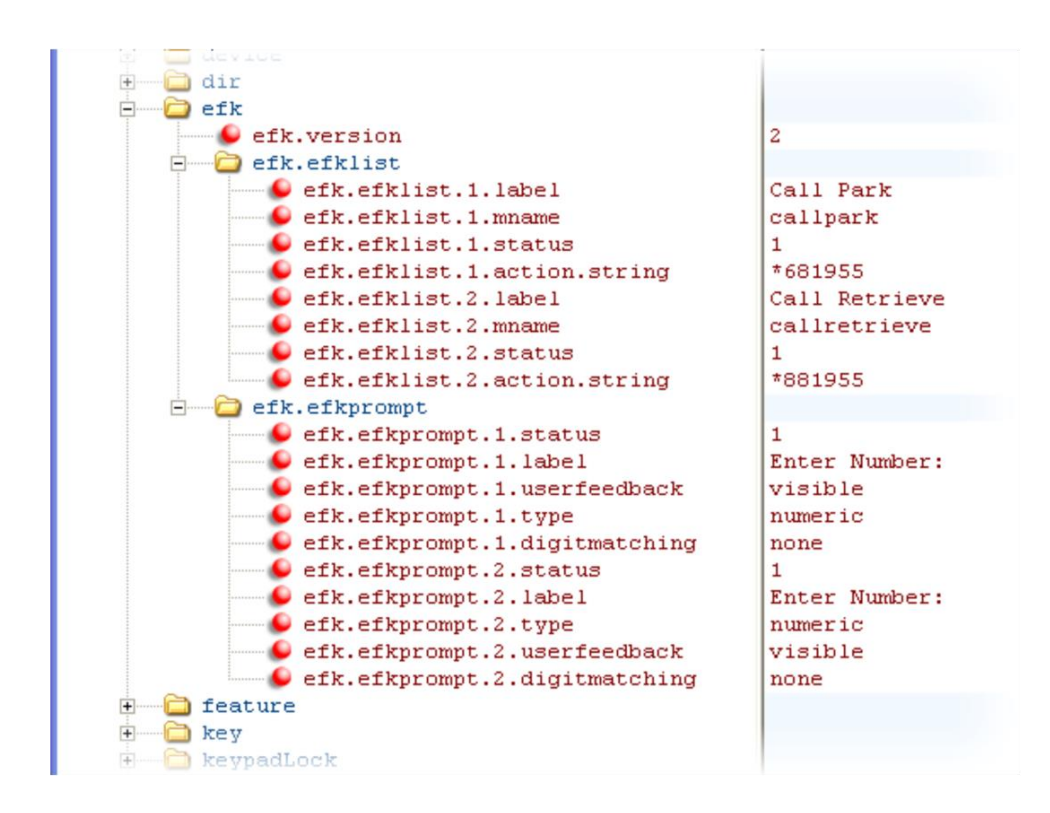

For a complete list of internal key functions for enhanced feature keys, see [Internal Key Functions](http://supportdocs.polycom.com/PolycomService/support/global/documents/support/setup_maintenance/products/voice/UC_Software_Admin_Guide_v4_1_0.pdf#page=399) in the *[Polycom UC Software 4.1.0 Administrator's Guide](http://supportdocs.polycom.com/PolycomService/support/global/documents/support/setup_maintenance/products/voice/UC_Software_Admin_Guide_v4_1_0.pdf)*.

### <span id="page-32-0"></span>**Generate Configured Line Key Information**

Using the Web Configuration Utility, you can generate and download a PDF file with the configured line key information for each expansion module with a paper display connected to your VVX phone. The generated PDF enables you to print line key information for line keys on your expansion modules and insert the PDF as a directory card on your modules.

#### **To generate and download the line key information PDF using the Web Configuration Utility:**

**1** In your Internet browser, enter your phone's IP address into your browser's address bar.

**2** Log in as an Admin, enter the default password, and select **Submit**, as shown next.

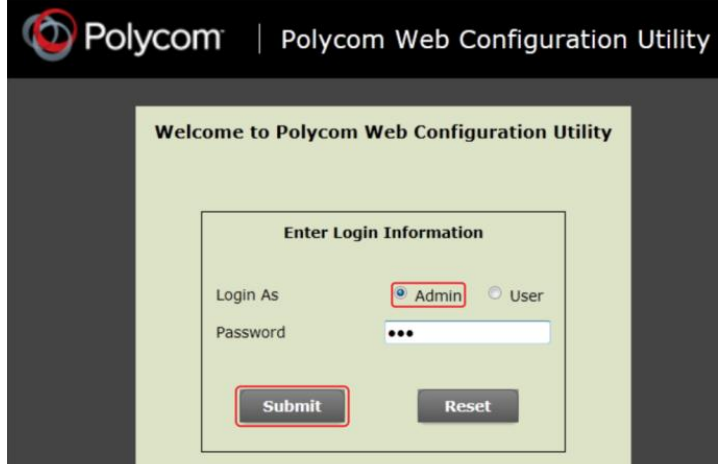

- **3** Select **Utilities > EM Directory**.
- **4** Select the expansion module you want to generate a PDF for. For example, EM1 is chosen in the following figure.

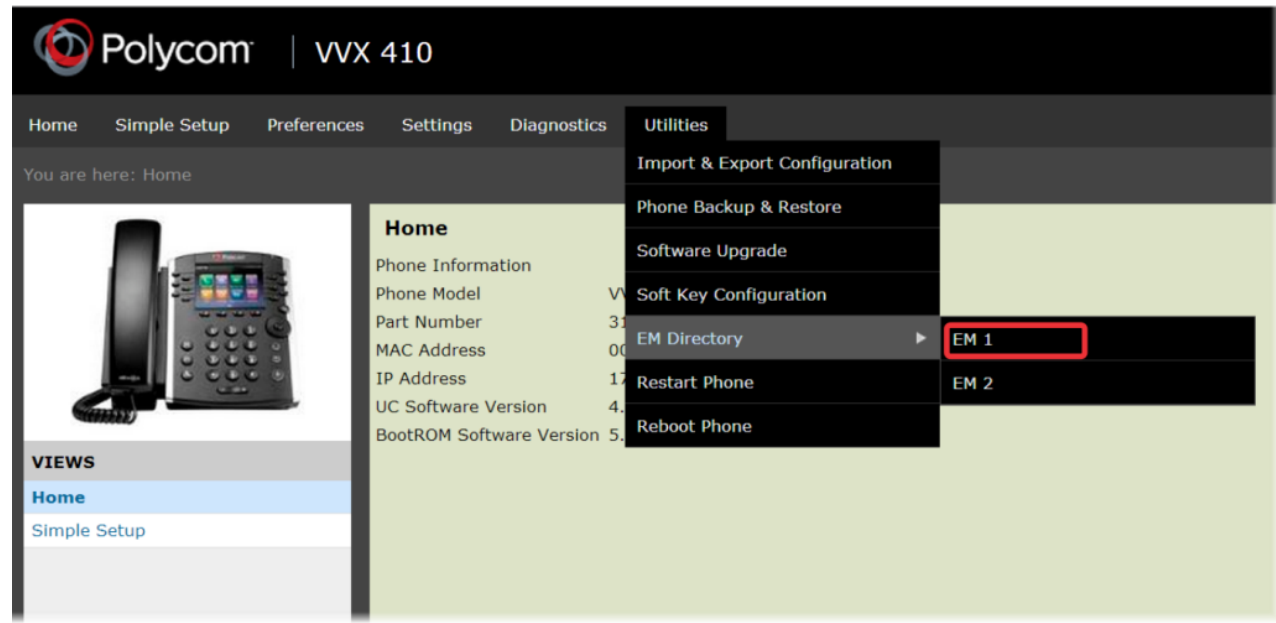

- **5** In the confirmation dialog, select **Yes** to download the PDF for the configured lines for your expansion module.
- **6** Select **Save > Open**.

The PDF with the configured line key information for your expansion module displays.

After you download the PDF with configured line key information for your expansion module, you can print the PDF and insert the PDF as the directory card for the expansion module.

# <span id="page-34-0"></span>**Configuration Parameters**

This reference section shows the UC software configuration parameters used to configure the features and functions for VVX phones and expansion modules running UC software 4.1.6 or later. The following information is helpful if you need a detailed description of a particular configuration parameter or want to see the default or permitted values for that parameter. See the *[Polycom UC Software 4.1.0](http://supportdocs.polycom.com/PolycomService/support/global/documents/support/setup_maintenance/products/voice/UC_Software_Admin_Guide_v4_1_0.pdf)  [Administrators's Guide](http://supportdocs.polycom.com/PolycomService/support/global/documents/support/setup_maintenance/products/voice/UC_Software_Admin_Guide_v4_1_0.pdf)* for a full list of parameters used to configure Polycom VVX business media phones. See the *[Polycom UC Software 4.1.6 Release Notes](http://downloads.polycom.com/voice/voip/uc/UC_Software_Release_Notes_4_1_6.pdf)* for a list of parameters added for UC Software 4.1.6.

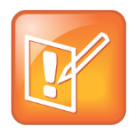

#### **Note: Configuration Parameters Not Runtime Configurable**

Configuration parameters for UC software 4.1.6 are not runtime configurable, and the VVX phones and modules need to be rebooted after any configuration changes.

### <span id="page-34-1"></span>**<attendant>**

The Busy Lamp Field (BLF)/attendant console feature enhances support for phone-based monitoring. In the following table, x is the monitored user number.

#### **Attendant/Busy Lamp Field Parameters**

<span id="page-34-4"></span><span id="page-34-3"></span><span id="page-34-2"></span>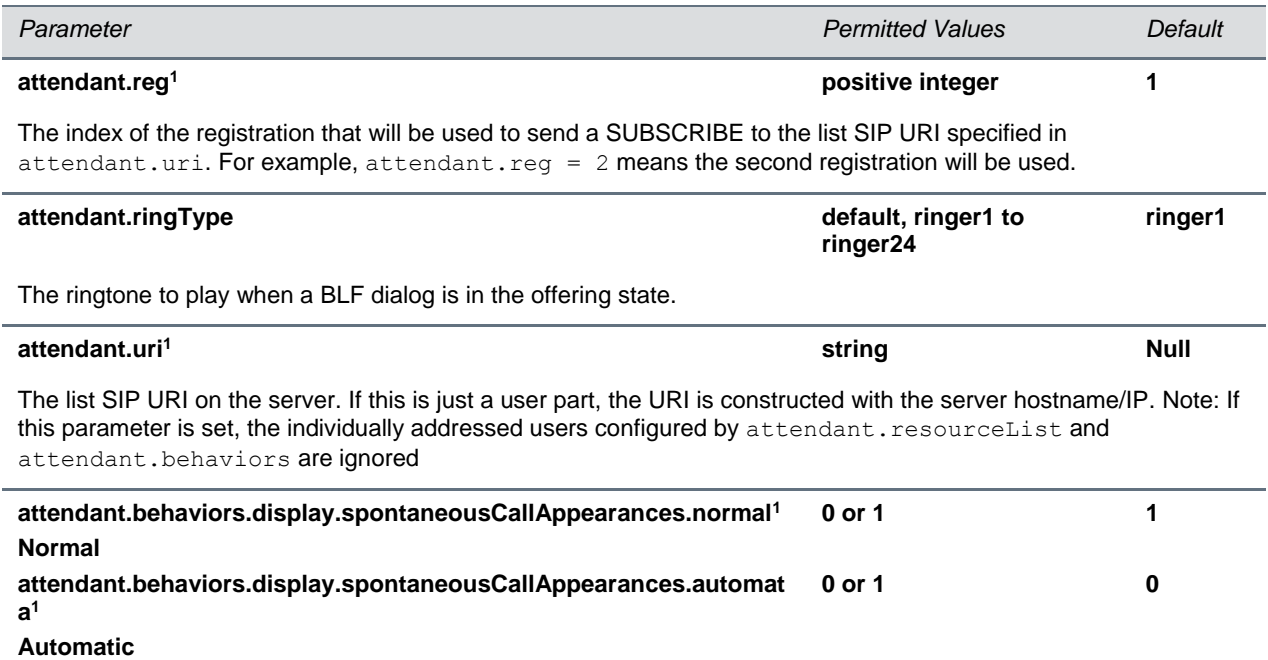

<span id="page-34-5"></span>If 1, the normal or automatic call appearance is spontaneously presented to the attendant when calls are alerting on a monitored resource (and a ring tone is played). If 0, the call appearance is not spontaneously presented to the attendant. The information displayed after a press-and-hold of a resource's line key is unchanged by this parameter.

<span id="page-35-0"></span>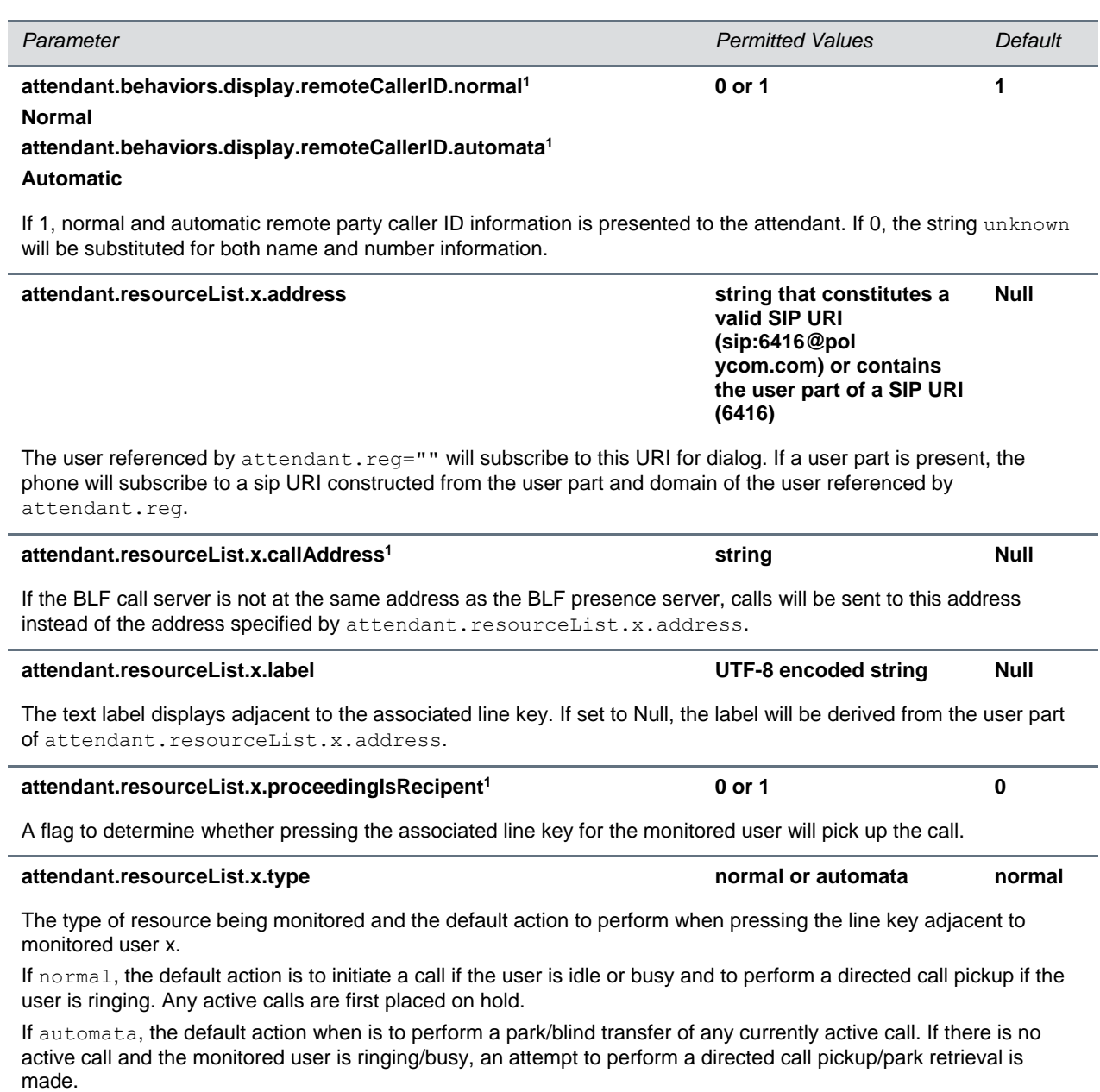

<sup>1</sup> Change causes phone to restart or reboot.

## <span id="page-36-0"></span>**bg/>**

This section defines the backgrounds you can display on the VVX phones and expansion modules.

#### <span id="page-36-2"></span>**Background Parameters**

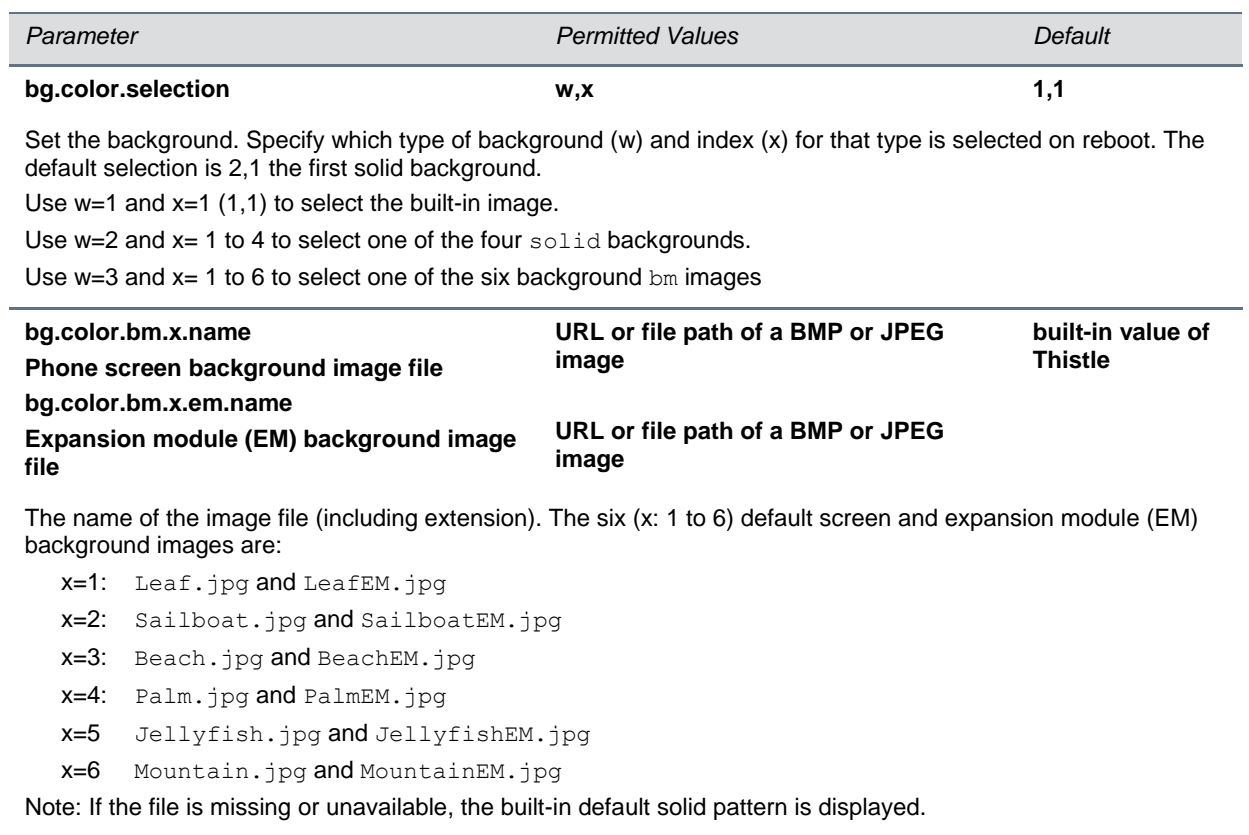

## <span id="page-36-1"></span>**<lineKey/>**

The flexible line key assignment feature uses the  $\langle$ lineKey/> parameter.

#### <span id="page-36-4"></span>**Line Key Parameters**

<span id="page-36-3"></span>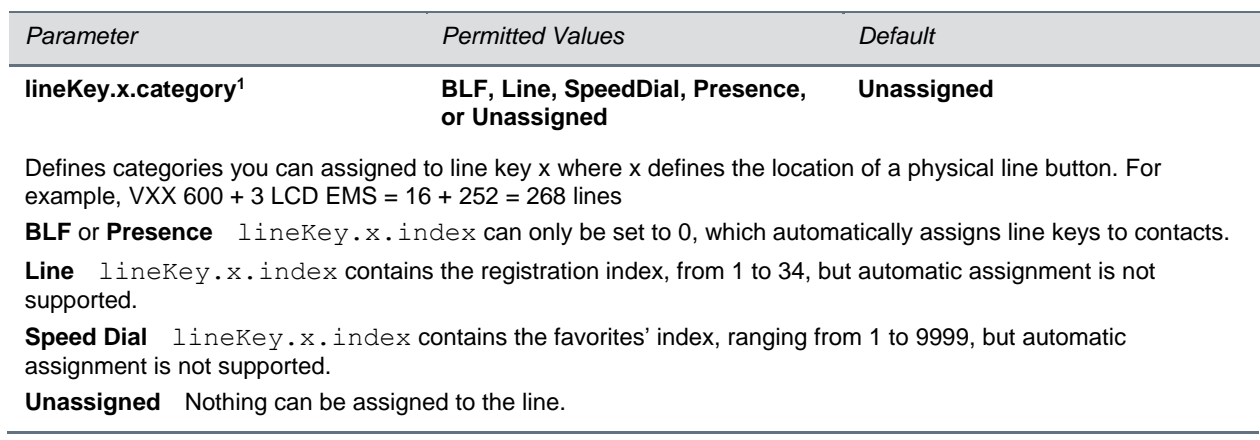

<span id="page-37-1"></span>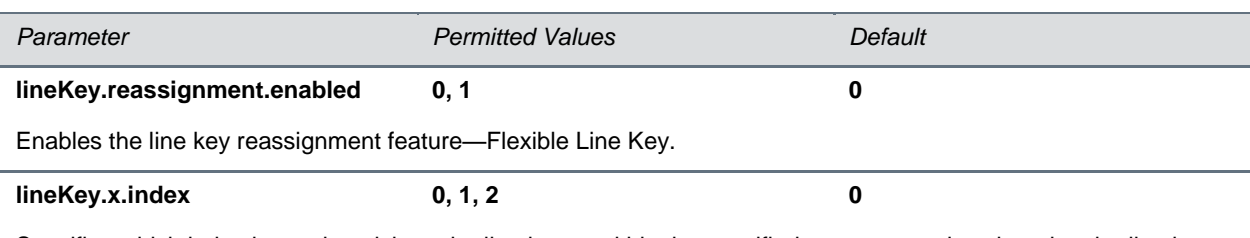

<span id="page-37-2"></span>Specifies which index is used to pick up the line key x, within the specified category, and assigned to the line key. Depends on the lineKey.x.category parameter.

## <span id="page-37-0"></span>**<efk/>**

Use the following three tables to configure the enhanced feature key feature on your phone.

#### **Enhanced Feature Key (EFK) Parameters**

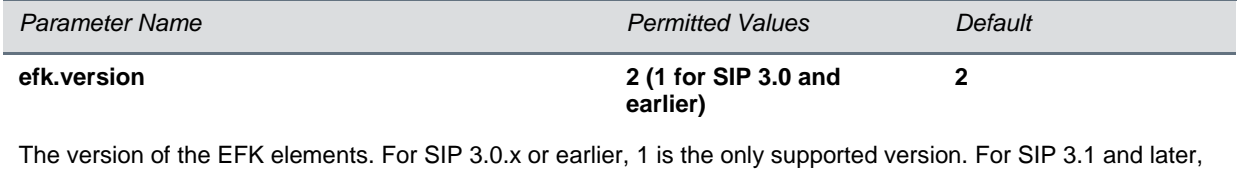

2 is the only supported version. If this parameter is Null, the EFK feature s disabled. This parameter is not required if there are no efk.efklist entries.

#### The EFK list parameters are outlined in the following table.

#### <span id="page-37-3"></span>**Enhanced Feature Key (EFK) List Parameters**

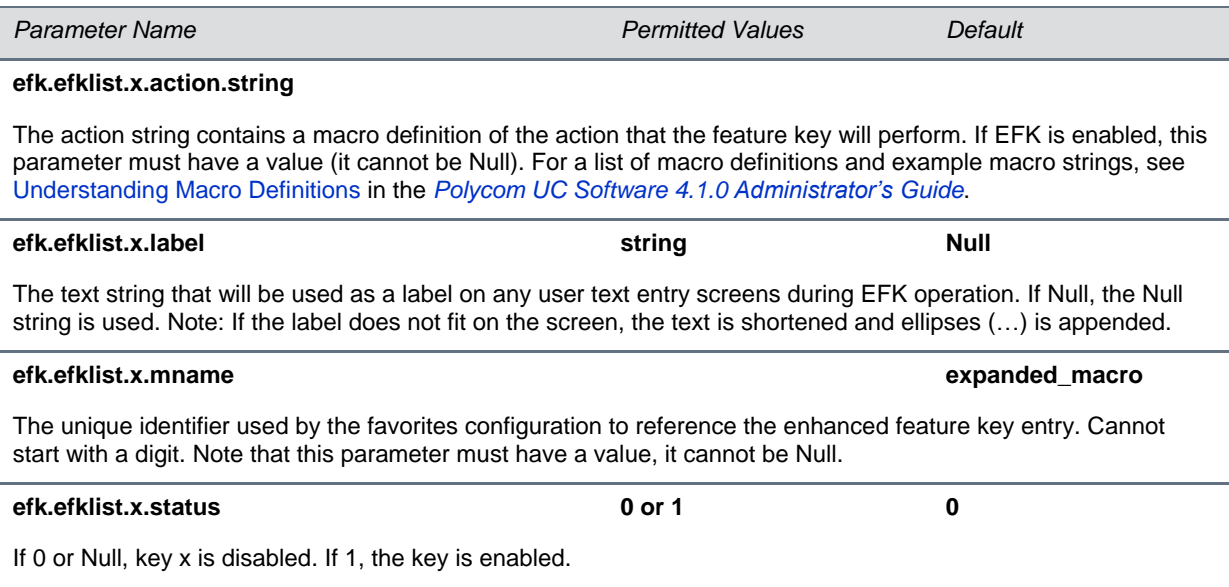

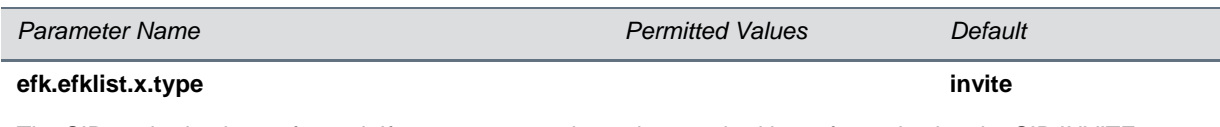

The SIP method to be performed. If set to invite, the action required is performed using the SIP INVITE method. Note: This parameter is included for backward compatibility. Do not use if possible. If efk.x.action.string contains types, this parameter is ignored. If Null, the default of INVITE is used.

The EFK prompt parameters are listed in the following table.

#### <span id="page-38-2"></span>**Enhanced Feature Key (EFK) Prompt Parameters**

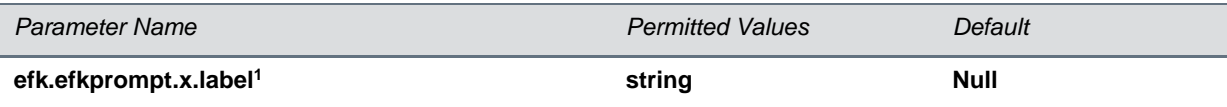

The prompt text that is presented to the user on the user prompt screen. If Null, no prompt displays. Note: If the label does not fit on the screen, the label is shortened and an ellipses (…) is appended.

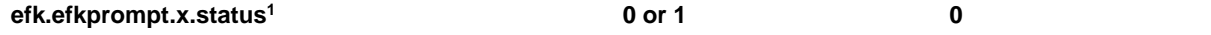

If 0, key x is disabled. If 1, the key is enabled. This parameter must have a value; it cannot be Null. Note: If a macro attempts to use a prompt that is disabled or invalid, the macro execution will fail.

#### **efk.efkprompt.x.type<sup>1</sup> numeric or text text**

The type of characters entered by the user. If set to  $numeric$ , the characters are interpreted as numbers. If set to text, the characters are interpreted as letters. If Null, numeric is used. If this parameter has an invalid value, this prompt, and all parameters depending on this prompt, are invalid. Note: A mix of numeric and text is not supported.

### **efk.efkprompt.x.userfeedback<sup>1</sup> visible or masked visible** The user input feedback method. If set to visible, the text is visible. If set to masked, the text displays as

asterisk characters (\*), which can be used to mask password fields. If Null, visible is used. If this parameter has an invalid value, this prompt, and all parameters depending on this prompt, are invalid.

<sup>1</sup> Change causes phone to restart or reboot.

## <span id="page-38-0"></span>**<feature/>**

The <feature/> parameter controls the activation or deactivation of a feature at run time. See the *[Polycom UC Software 4.1.0 Administrators's Guide](http://supportdocs.polycom.com/PolycomService/support/global/documents/support/setup_maintenance/products/voice/UC_Software_Admin_Guide_v4_1_0.pdf)* for a full list of <feature/> parameters.

#### **Feature Activation/Deactivation Parameters**

<span id="page-38-1"></span>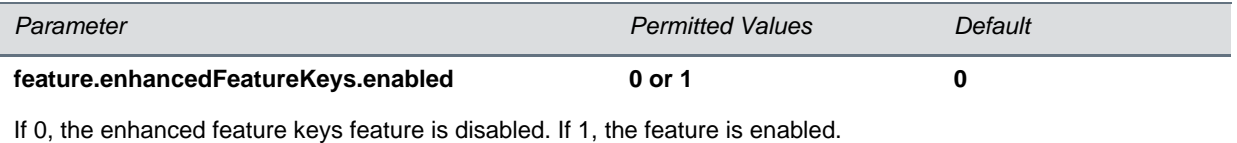

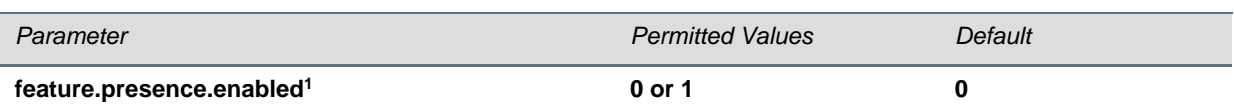

<span id="page-39-4"></span>If 0, the presence feature—including buddy managements and user status—is disabled. If 1, the presence feature is enabled with the buddy and status options.

<sup>1</sup> Change causes phone to restart or reboot.

### <span id="page-39-0"></span>**<pres/>**

The parameter  $pres.reg$  is the line number used to send SUBSCRIBE. If this parameter is missing, the phone uses the primary line to send SUBSCRIBE.

#### **Presence Parameters**

<span id="page-39-3"></span>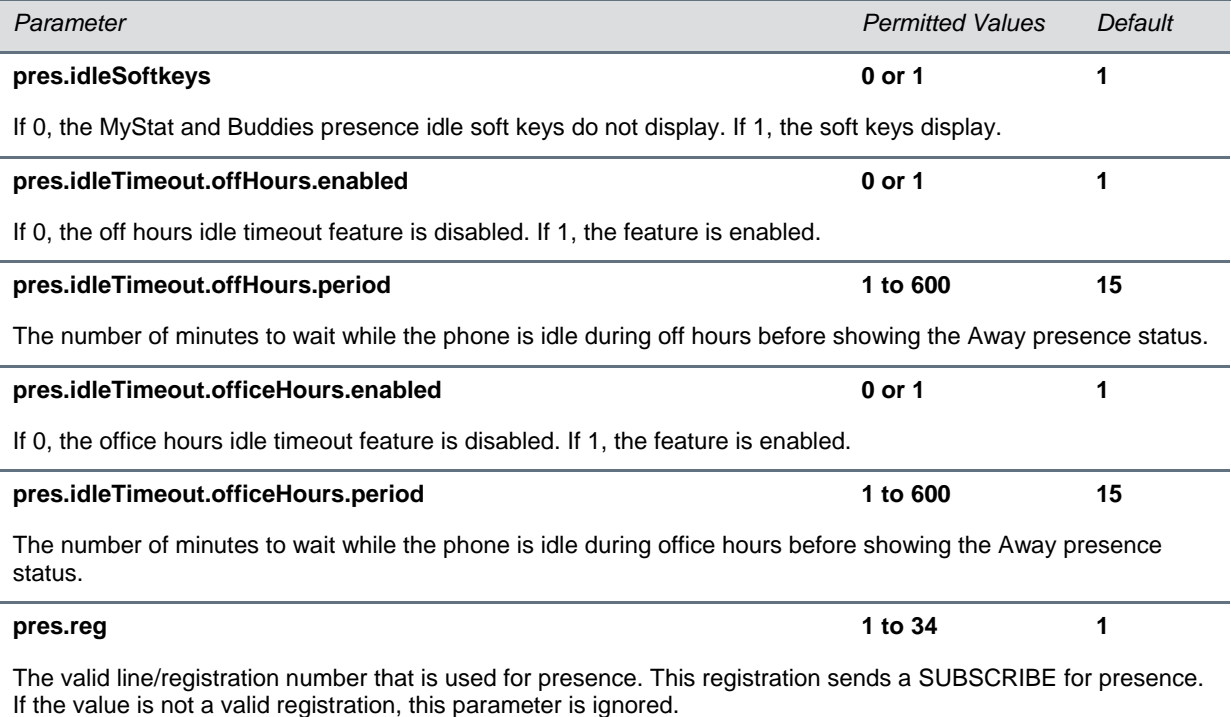

## <span id="page-39-2"></span><span id="page-39-1"></span>**<reg/>**

In the following tables, x is the registration number. For VVX 300, 310, 400, 410, 500, and 600 phones with three connected expansion modules, x=1-34.

Tables [Registration Parameters](#page-40-0) and [Registration Server Parameters](#page-45-0) show the registration parameters and the server registration parameters.

#### <span id="page-40-0"></span>**Registration Parameters**

L

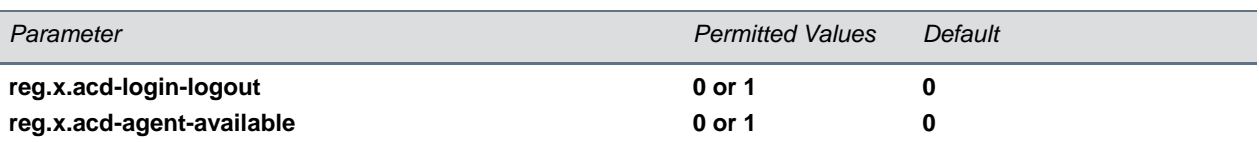

If both ACD login/logout and agent available are set to 1 for registration x, the ACD feature will be enabled for that registration.

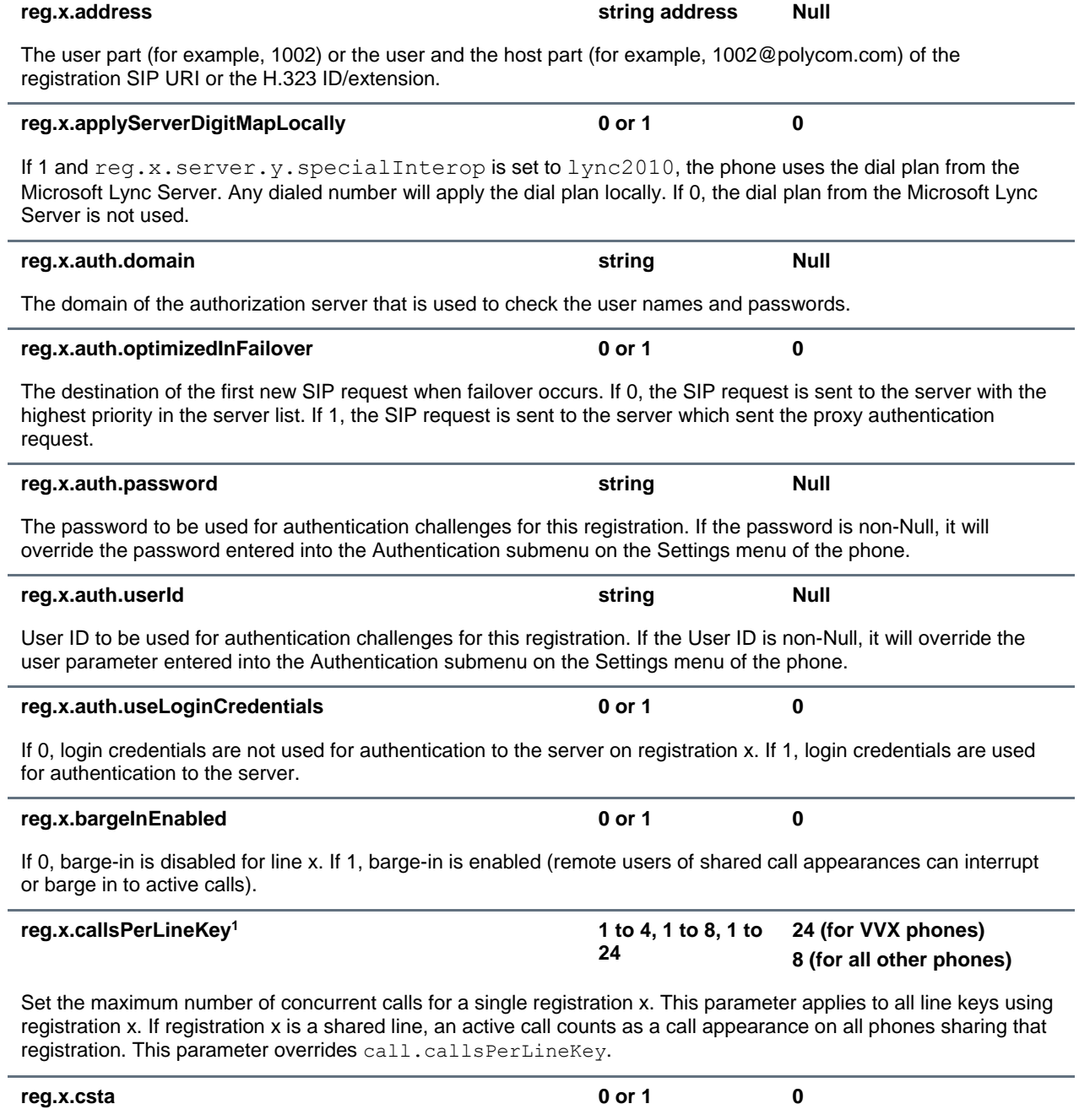

<span id="page-40-1"></span>If 0, the uaCSTA (User Agent Computer Supported Telecommunications Applications) feature is disabled. If 1, uaCSTA is enabled (overrides the global parameter voIpProt.SIP.csta.

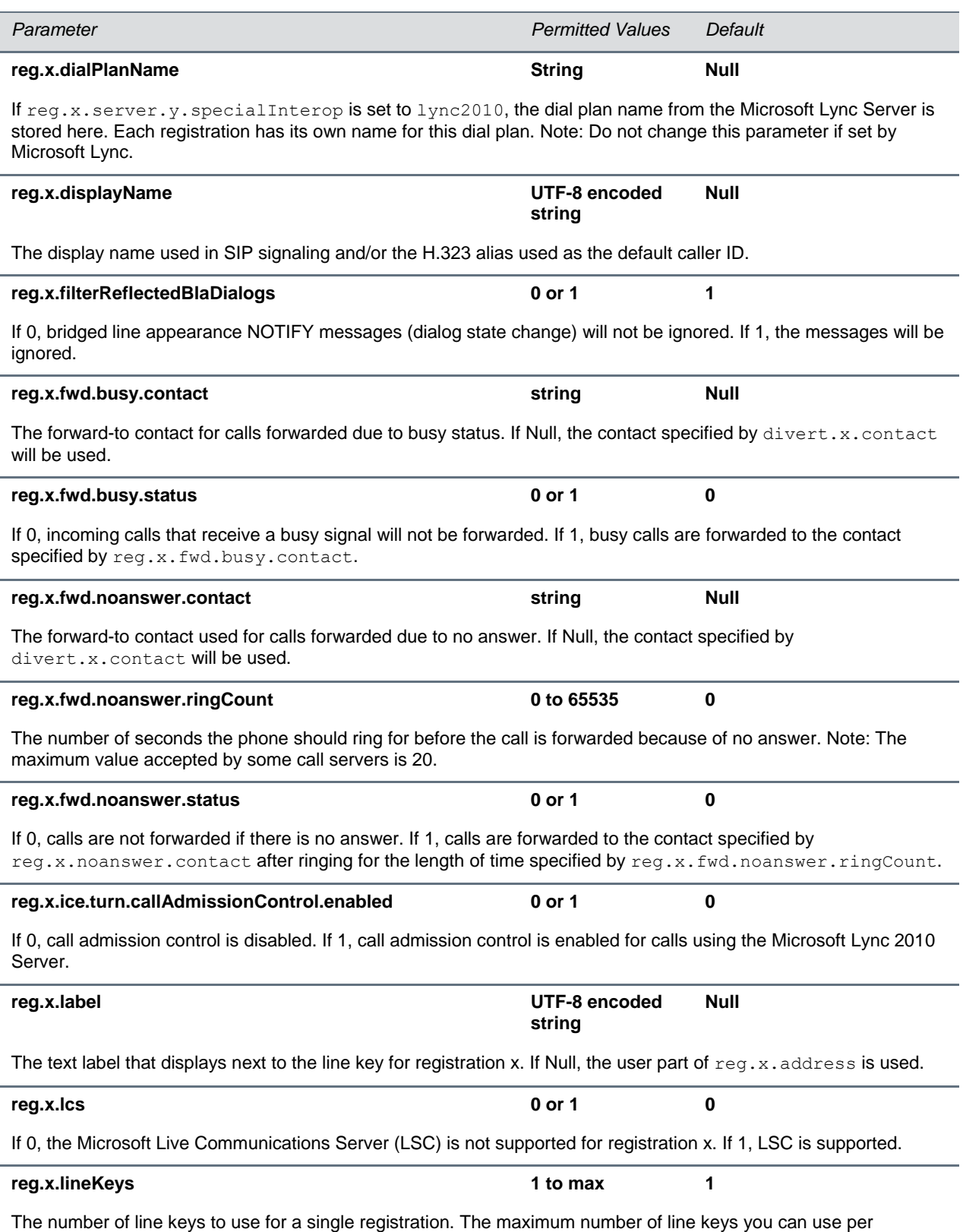

registration depends on your phone model.

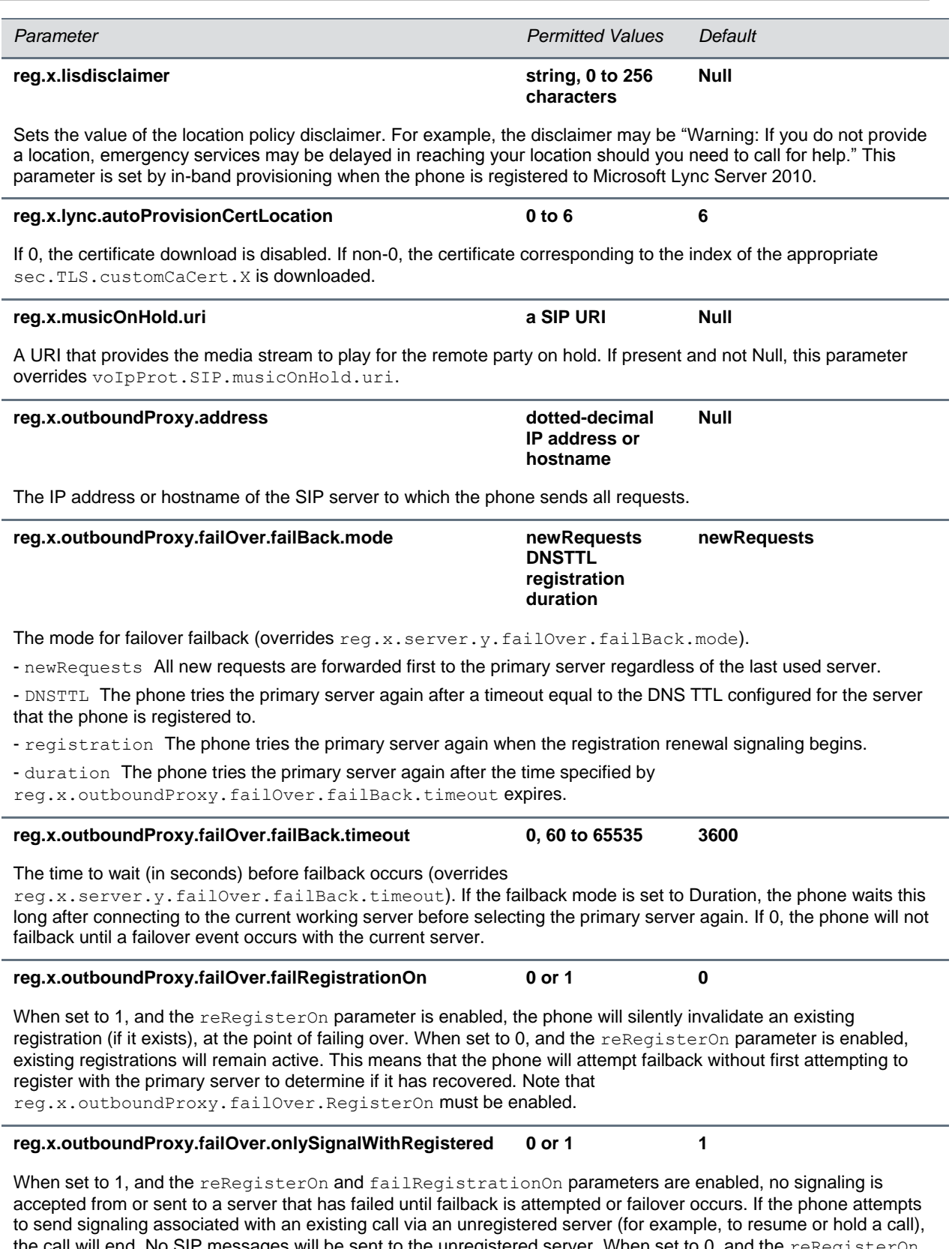

the call will end. No SIP messages will be sent to the unregistered server. When set to 0, and the reRegisterOn and failRegistrationOn parameters are enabled, signaling will be accepted from and sent to a server that has failed (even though failback hasn't been attempted or failover hasn't occurred).

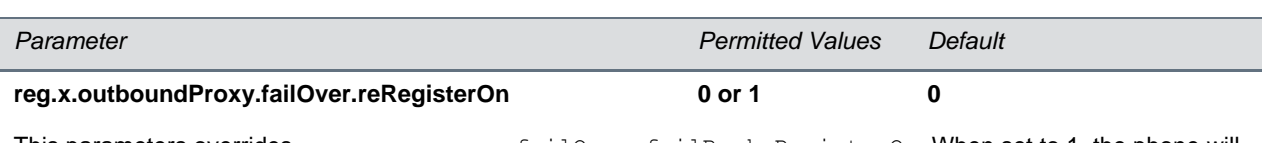

This parameters overrides reg.x.server.y.failOver.failBack.RegisterOn. When set to 1, the phone will attempt to register with (or via, for the outbound proxy scenario) the secondary server. If the registration succeeds (a 200 OK response with valid expires), signaling will proceed with the secondary server. When set to 0, the phone won't attempt to register with the secondary server, since the phone will assume that the primary and secondary servers share registration information.

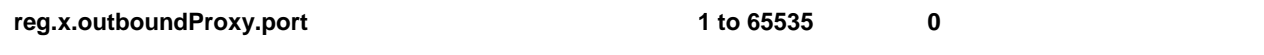

The port of the SIP server to which the phone sends all requests.

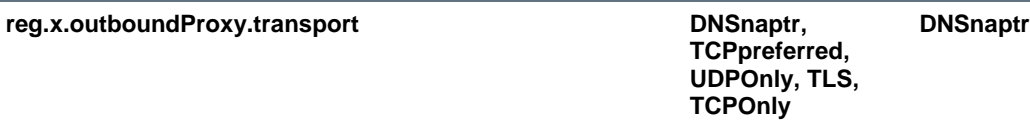

The transport method the phone uses to communicate with the SIP server.

- Null or DNSnaptr If reg.x.outboundProxy.address is a hostname and reg.x.outboundProxy.port is 0 or Null, do NAPTR and then SRV lookups to try to discover the transport, ports and servers, as per RFC 3263. If reg.x.outboundProxy.address is an IP address, or a port is given, then UDP is used.

- TCPpreferred TCP is the preferred transport, UDP is used if TCP fails.

- UDPOnly Only UDP will be used.

- TLS If TLS fails, transport fails. Leave port field empty (will default to 5061) or set to 5061.

- TCPOnly Only TCP will be used.

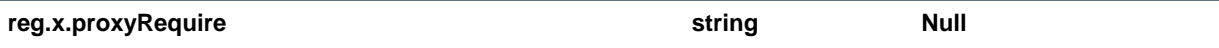

The string that needs to be entered in the Proxy-Require header. If Null, no Proxy-Require will be sent.

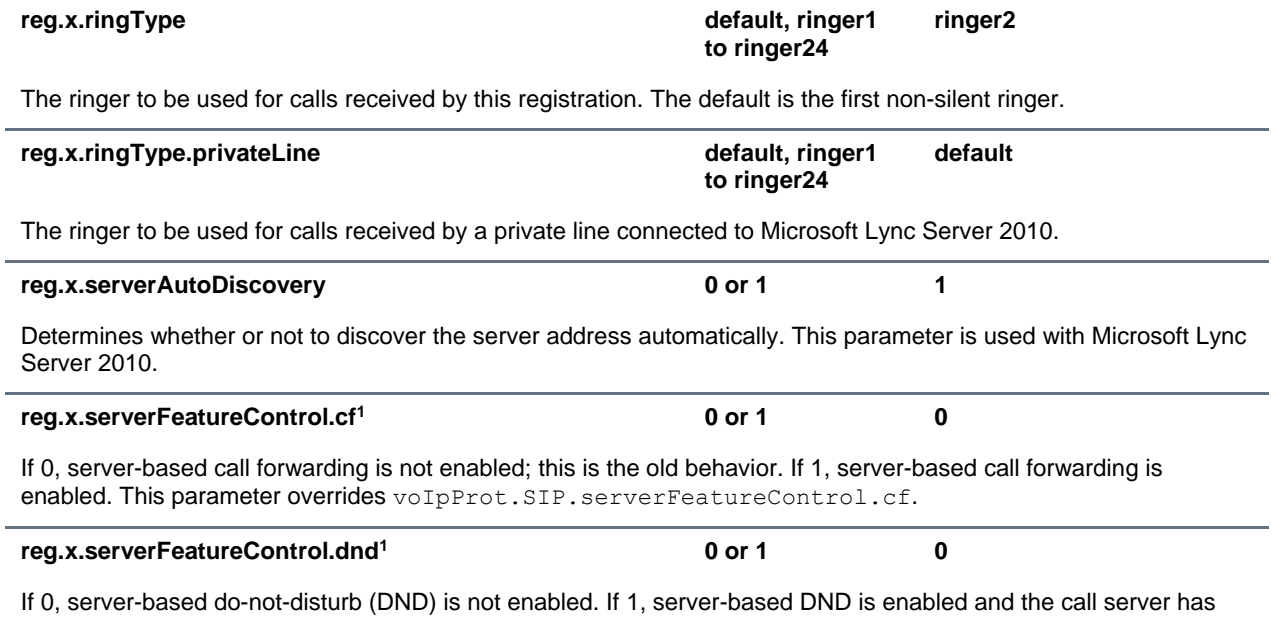

control of DND. This parameter overrides  $\text{volpProt}$ . SIP. server FeatureControl.dnd.

<span id="page-44-0"></span>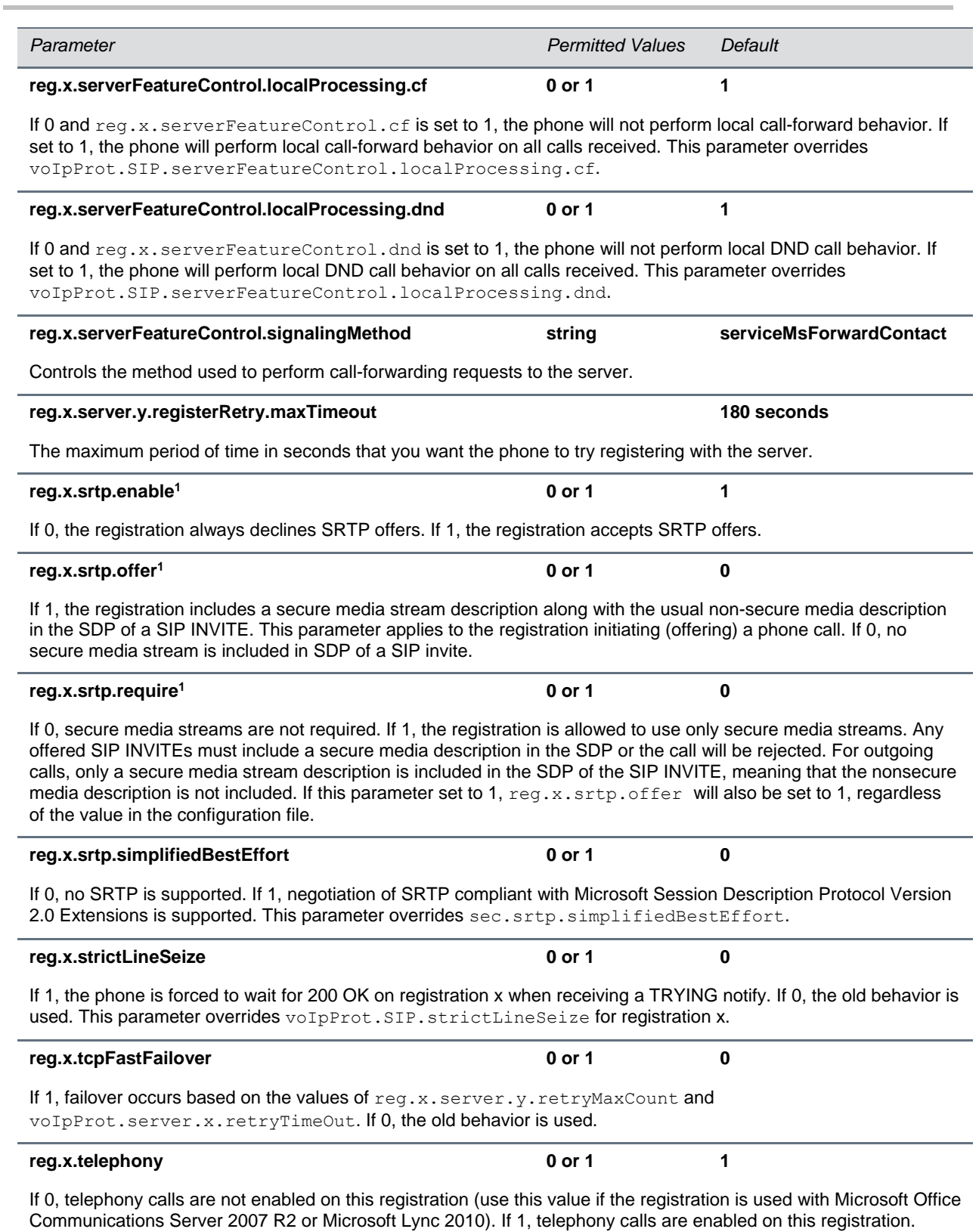

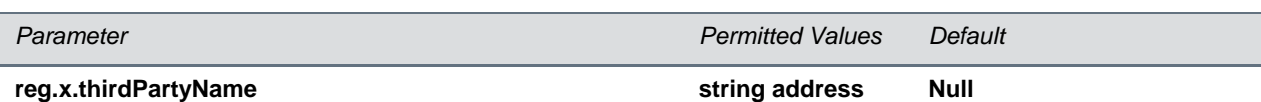

This field must match the  $\text{reg.x}.$  address value of the registration that makes up the part of a bridged line appearance (BLA). It must be Null in all other cases.

**reg.x.type private or shared private**

If set to private, use standard call signaling. If set to shared, augment call signaling with call state subscriptions and notifications and use access control for outgoing calls.

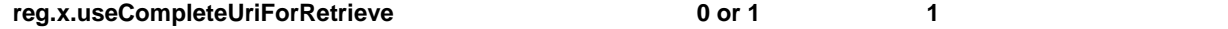

This parameters overrides voipPort.SIP.useCompleteUriForRetrieve. If set to 1, the target URI in BLF signaling will use the complete address as provided in the xml dialog document. If set to 0, only the user portion of the XML dialog document is used and the current registrar's domain is appended to create the full target URI.

<sup>1</sup> Change causes phone to restart or reboot.

You can list multiple registration servers for fault tolerance. The server registration parameters are listed in the following table. You can list four servers by using  $y=1$  to 4. If the reg.x.server.y.address is not Null, all of the parameters in the following table override the parameters specified in voIpProt.server.\*.

#### <span id="page-45-0"></span>**Registration Server Parameters**

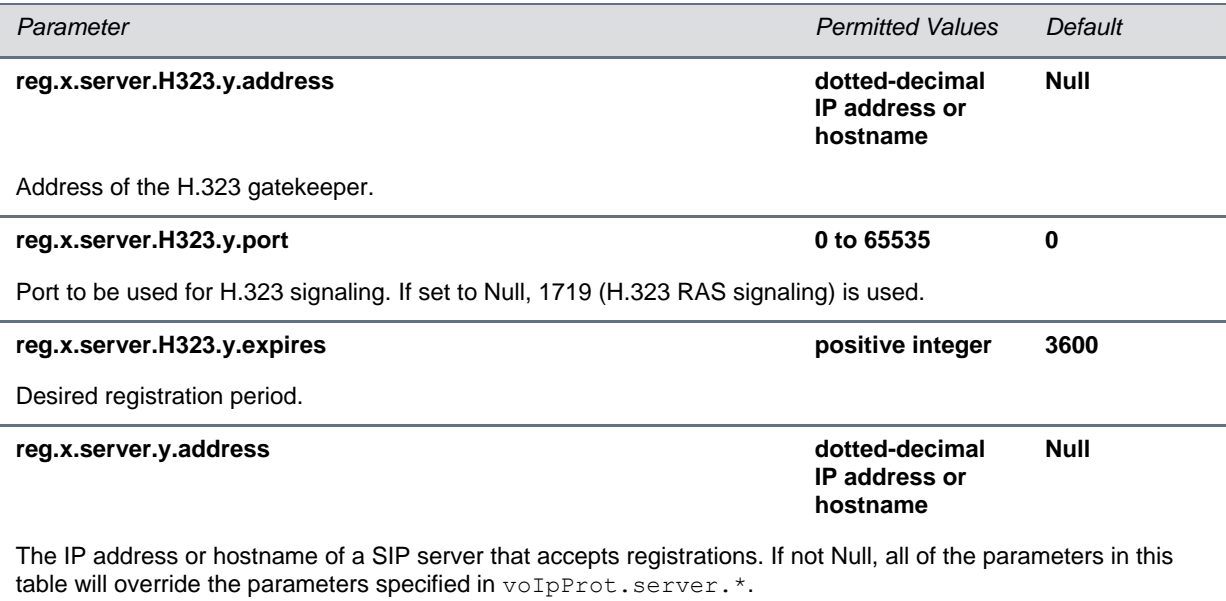

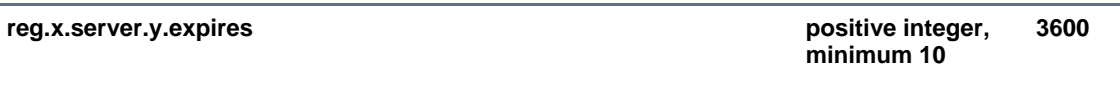

The phone's requested registration period in seconds. Note: The period negotiated with the server may be different. The phone will attempt to re-register at the beginning of the overlap period. For example, if expires=300 and overlap=5, the phone will re-register after 295 seconds (300-5).

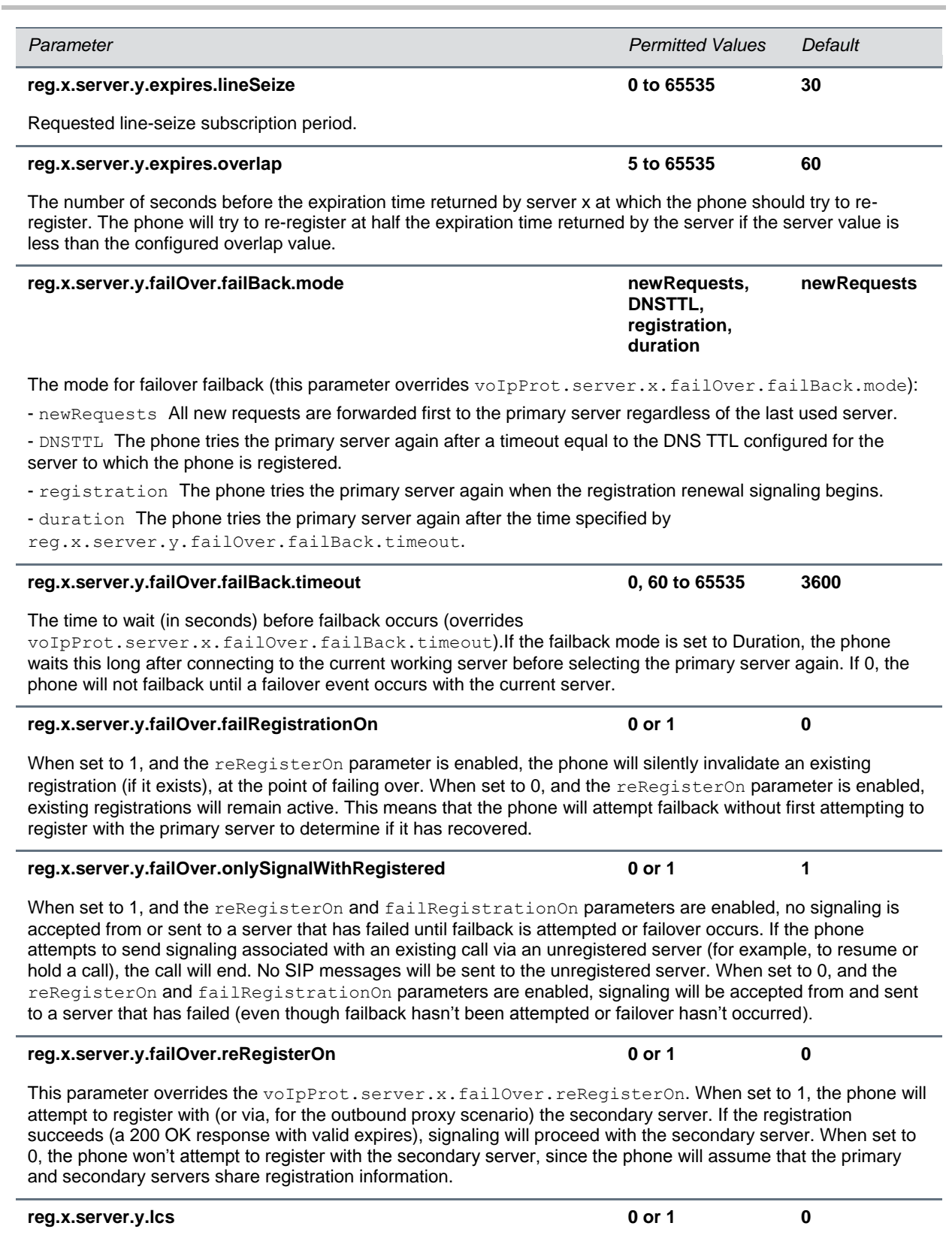

If 0, the Microsoft Live Communications Server (LSC) is not supported. If 1, LCS is supported for registration x.

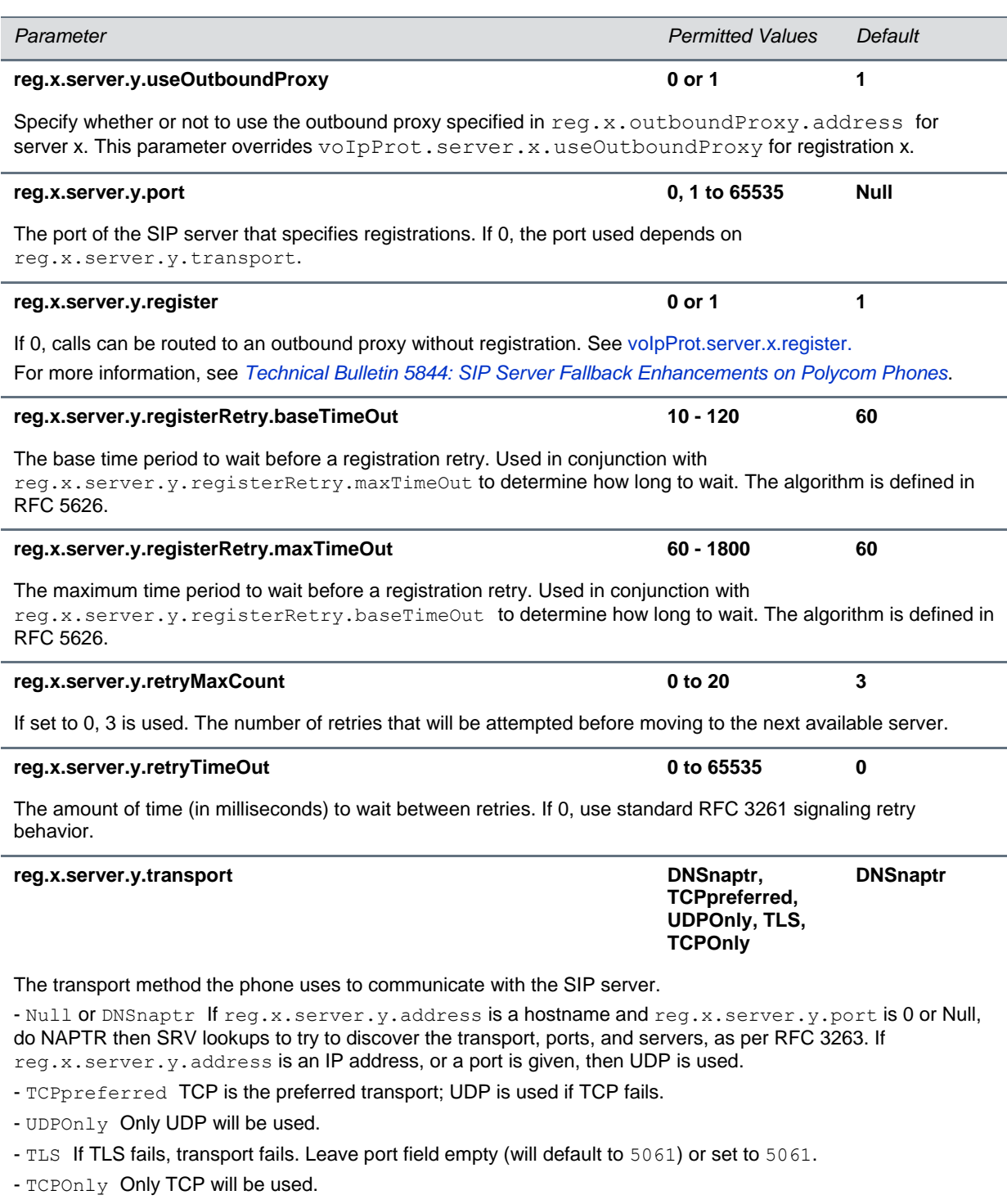

## <span id="page-47-1"></span><span id="page-47-0"></span>**<voIpProt/>**

You must set up the call server and DTMF signaling parameters. This parameter includes the following configuration parameters:

- [<server/>](#page-48-2)
- <span id="page-48-2"></span> $\bullet \quad \text{}$  $\bullet \quad \text{}$  $\bullet \quad \text{}$

### <span id="page-48-0"></span>**<server/>**

This configuration parameter is defined as follows.

#### <span id="page-48-1"></span>**VoIP Server Parameters**

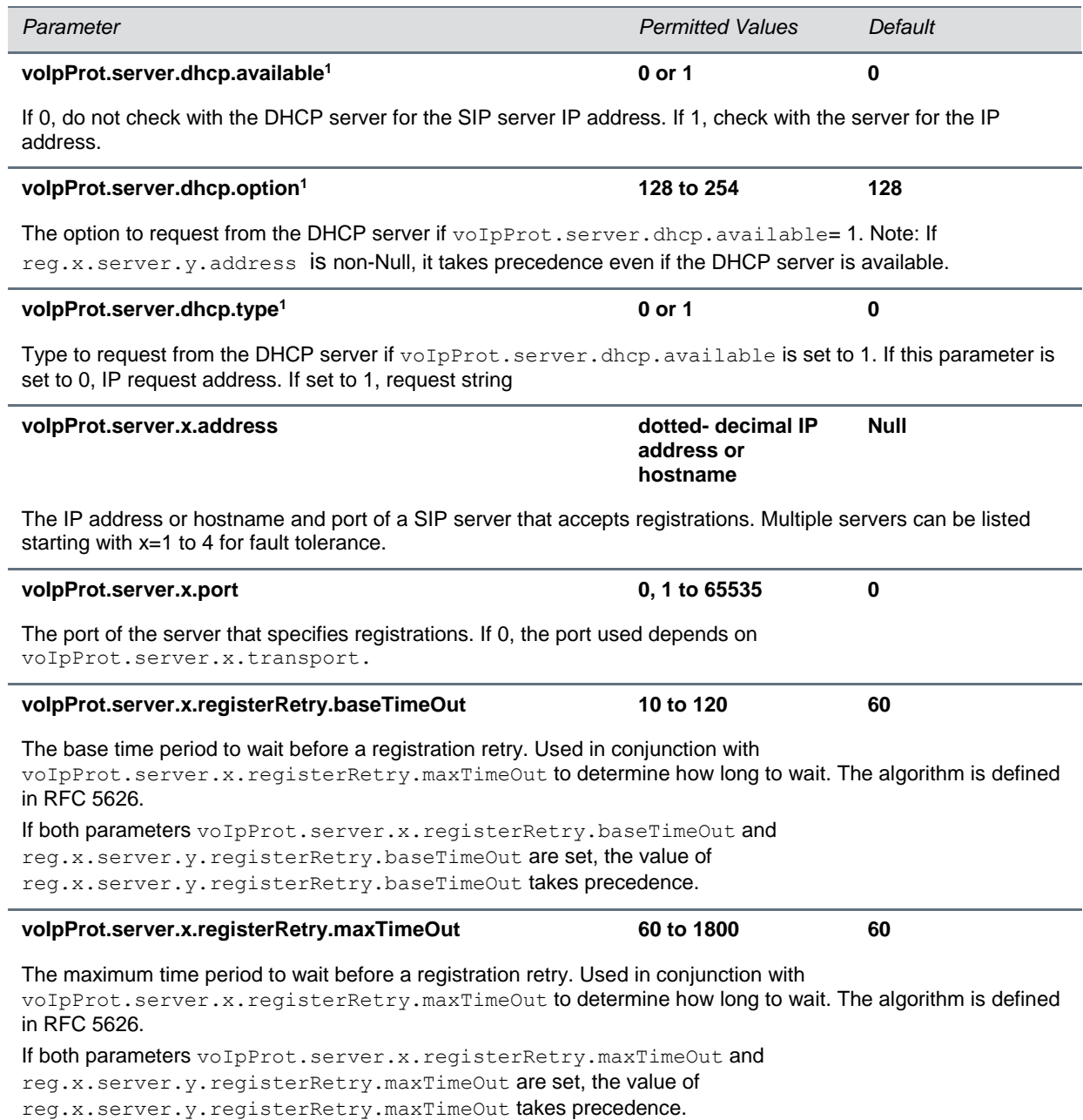

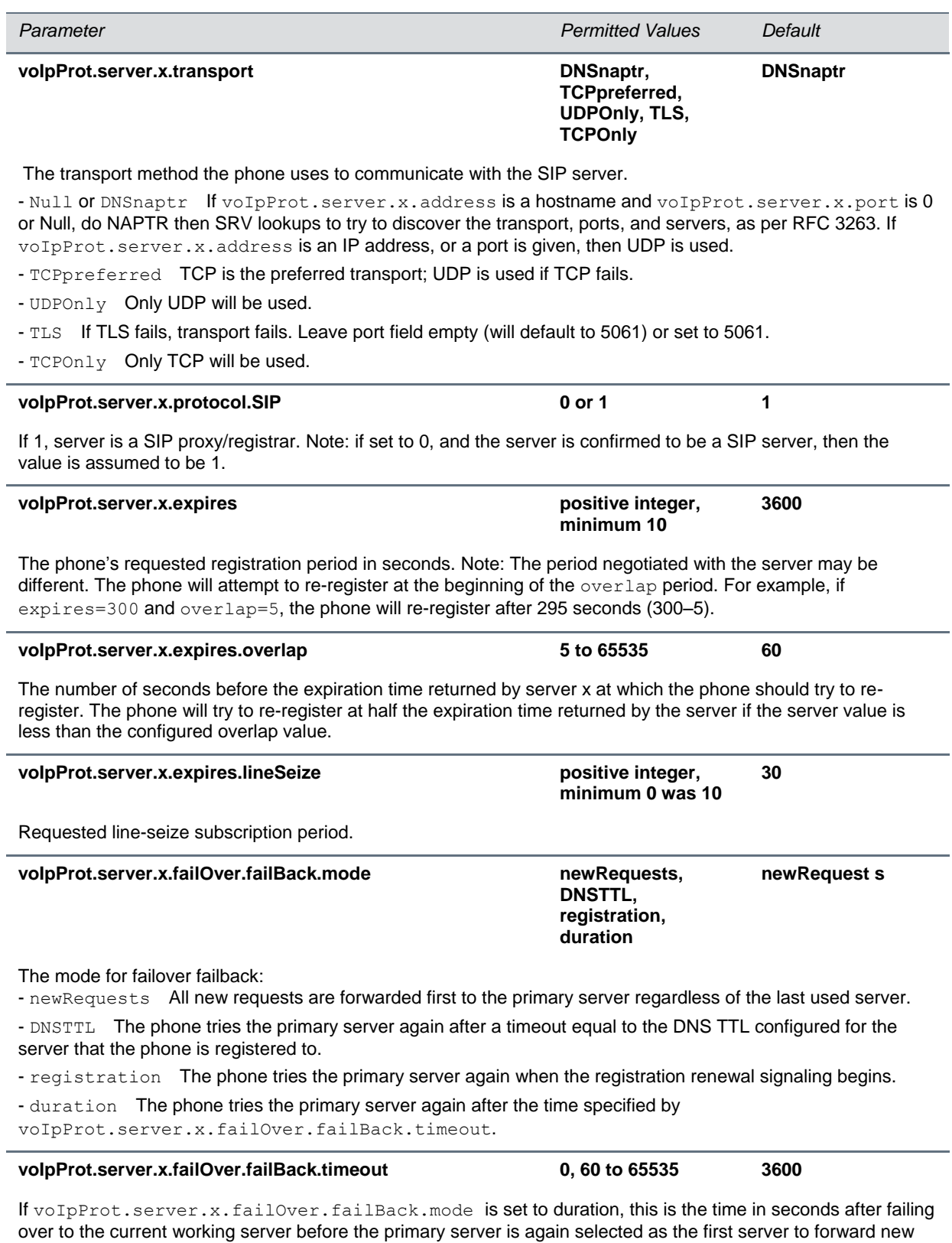

requests to. Values between 1 and 59 will result in a timeout of 60, and 0 means do not fail back until a failover event occurs with the current server.

 $\overline{\phantom{a}}$ 

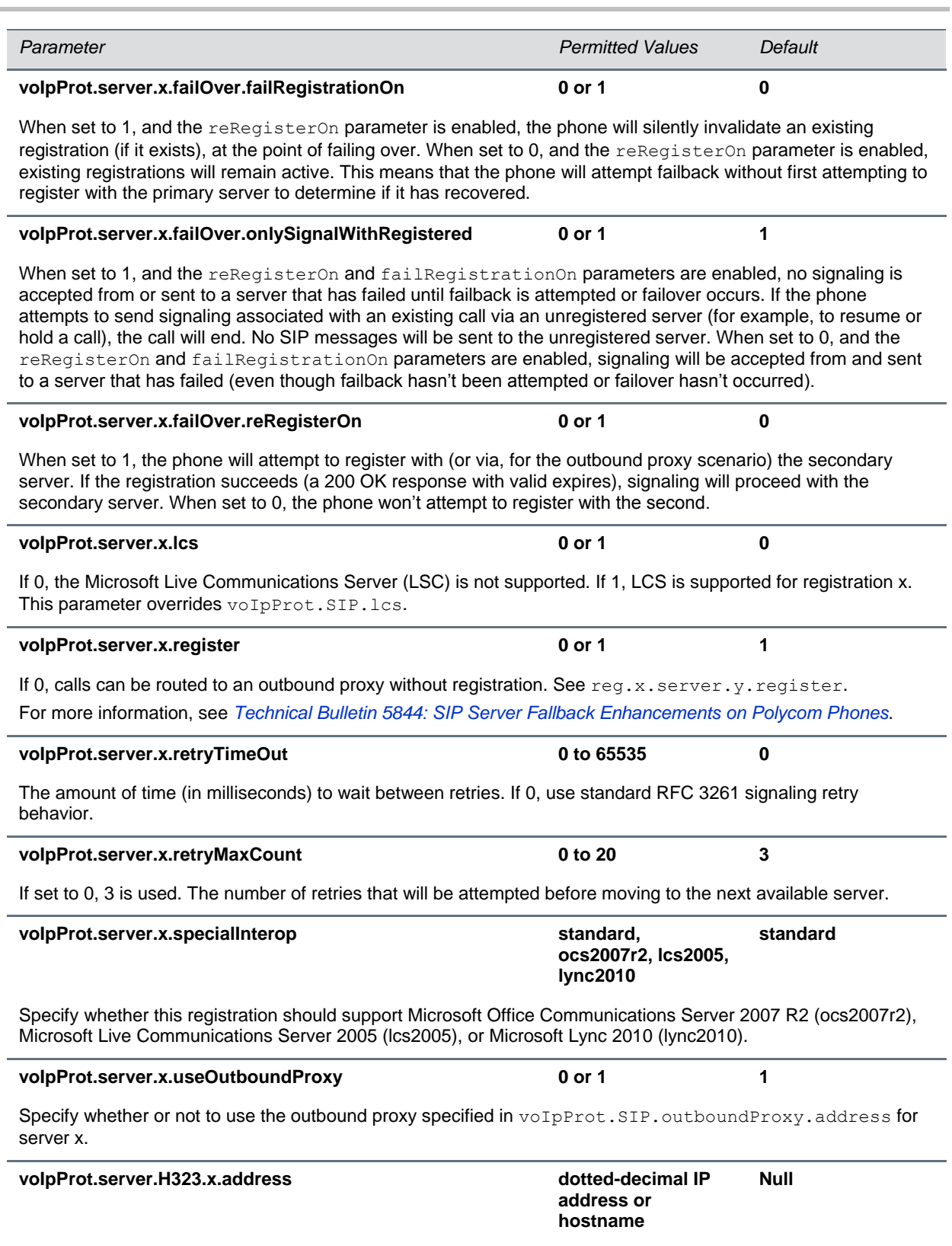

Address of the H.323 gatekeeper. Note: Only one H.323 gatekeeper per phone is supported; if more than one is configured, only the first is used.

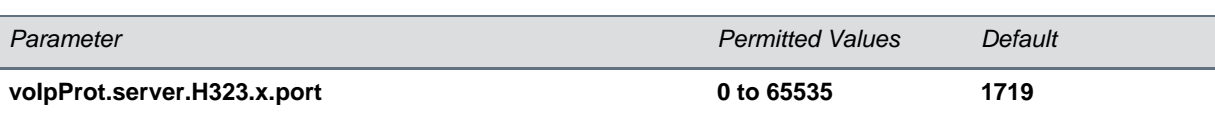

Port to be used for H.323 signaling. Note: The H.323 gatekeeper RAS signaling uses UDP, while the H.225/245 signaling uses TCP.

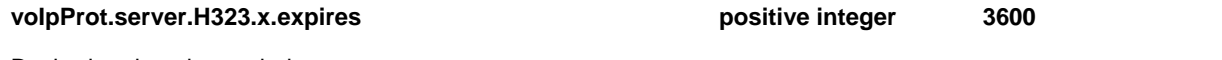

Desired registration period.

<sup>1</sup> Change causes phone to restart or reboot.

### <span id="page-51-0"></span>**<SIP/>**

This configuration parameter is defined as follows:

#### <span id="page-51-1"></span>**Session Initiation Protocol (SIP) Parameters**

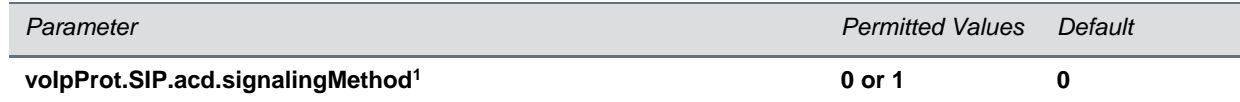

If set to 0, the SIP-B signaling is supported. (This is the older ACD functionality.) If set to 1, the feature synchronization signaling is supported. (This is the new ACD functionality.)

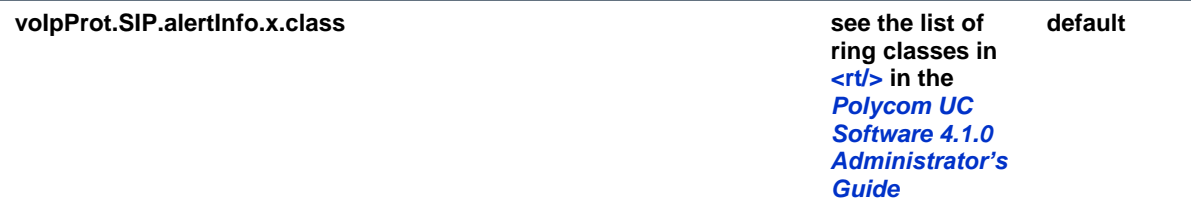

Alert Info fields from INVITE requests will be compared against as many of these parameters as are specified  $(x=1, 2, ..., N)$  and if a match is found, the behavior described in the corresponding ring class is applied.

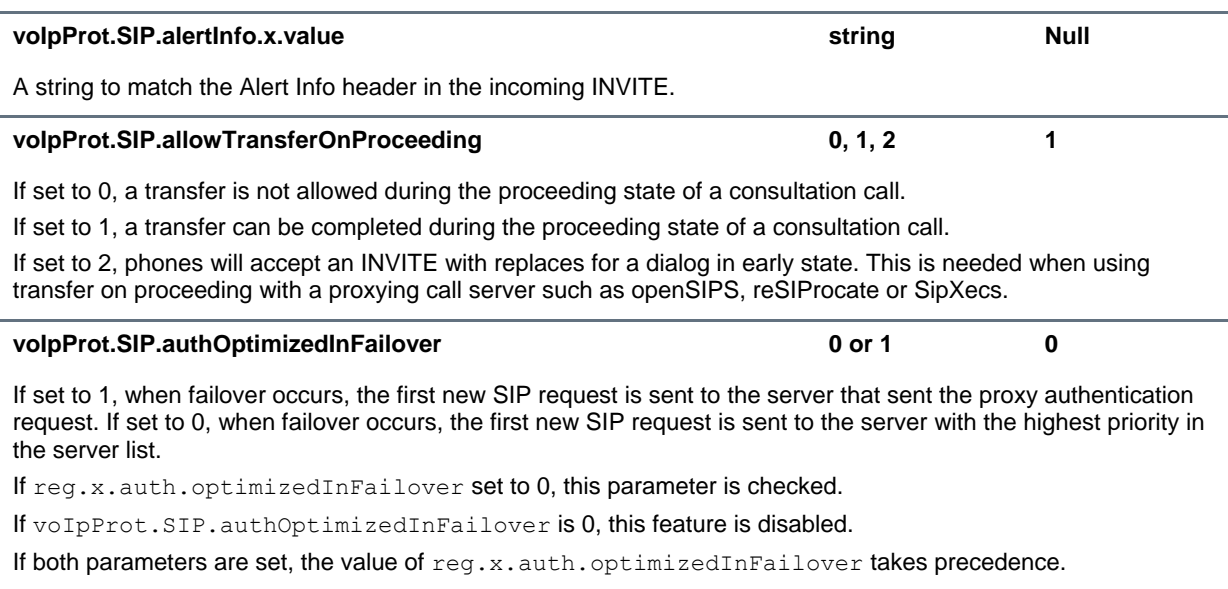

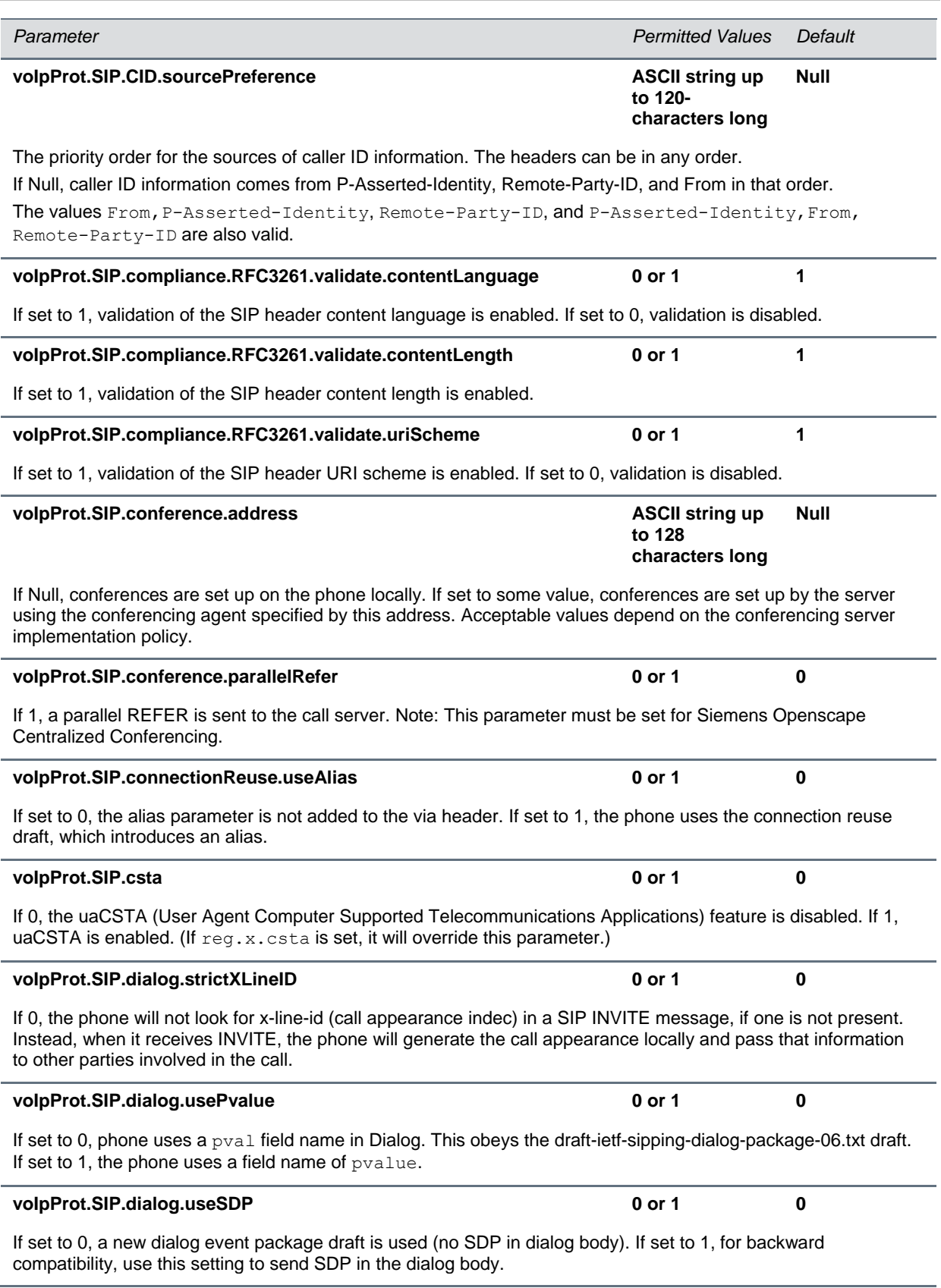

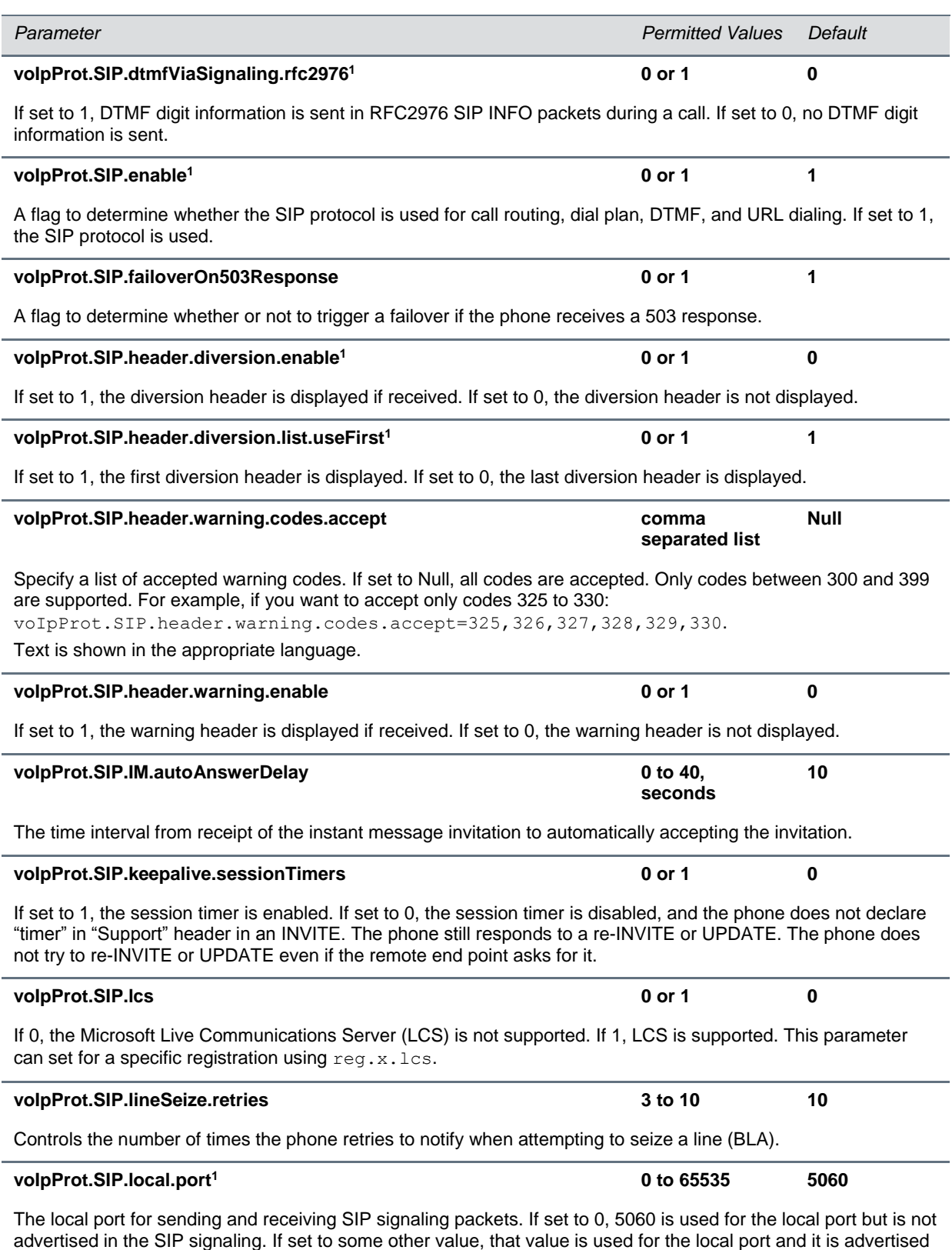

in the SIP signaling.

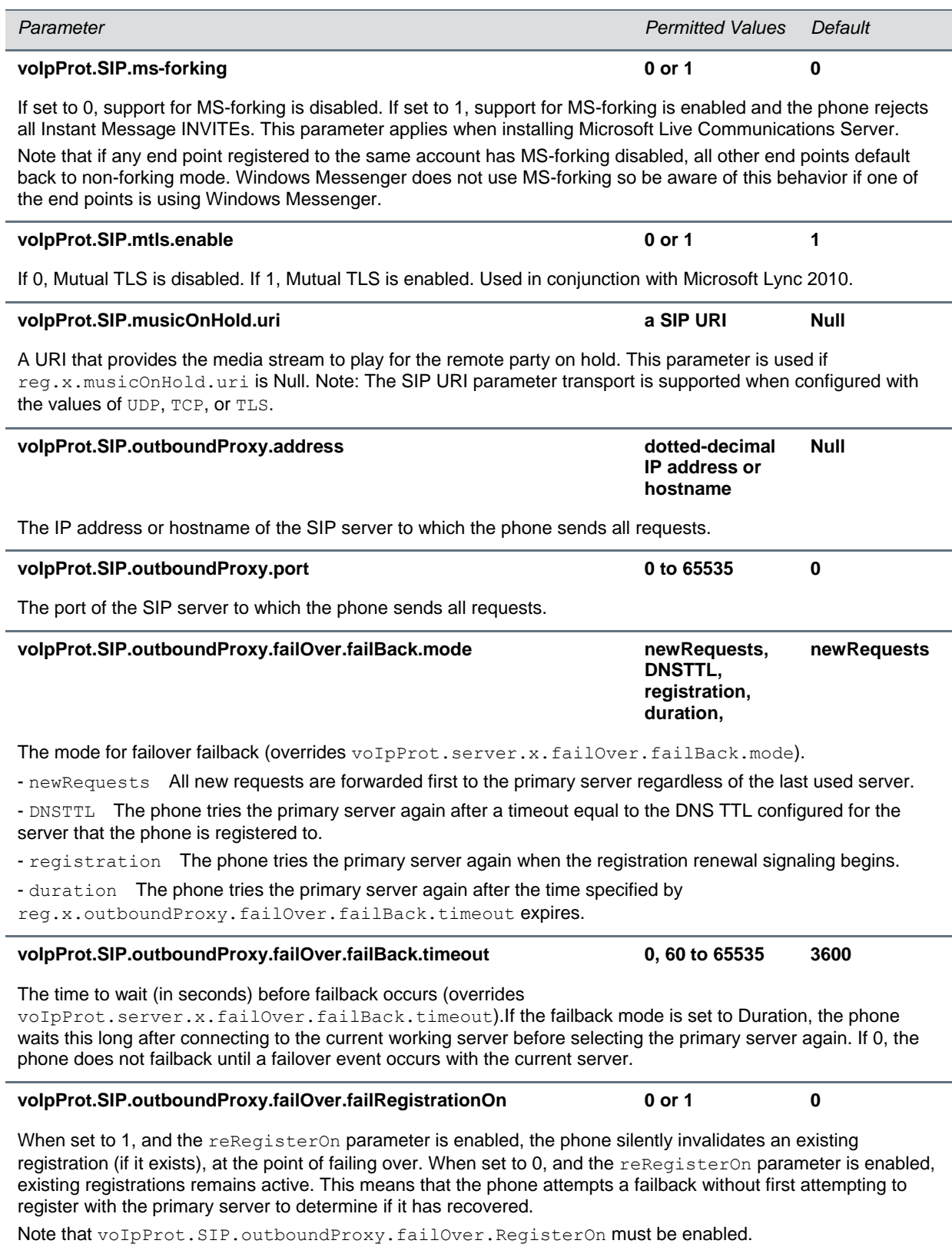

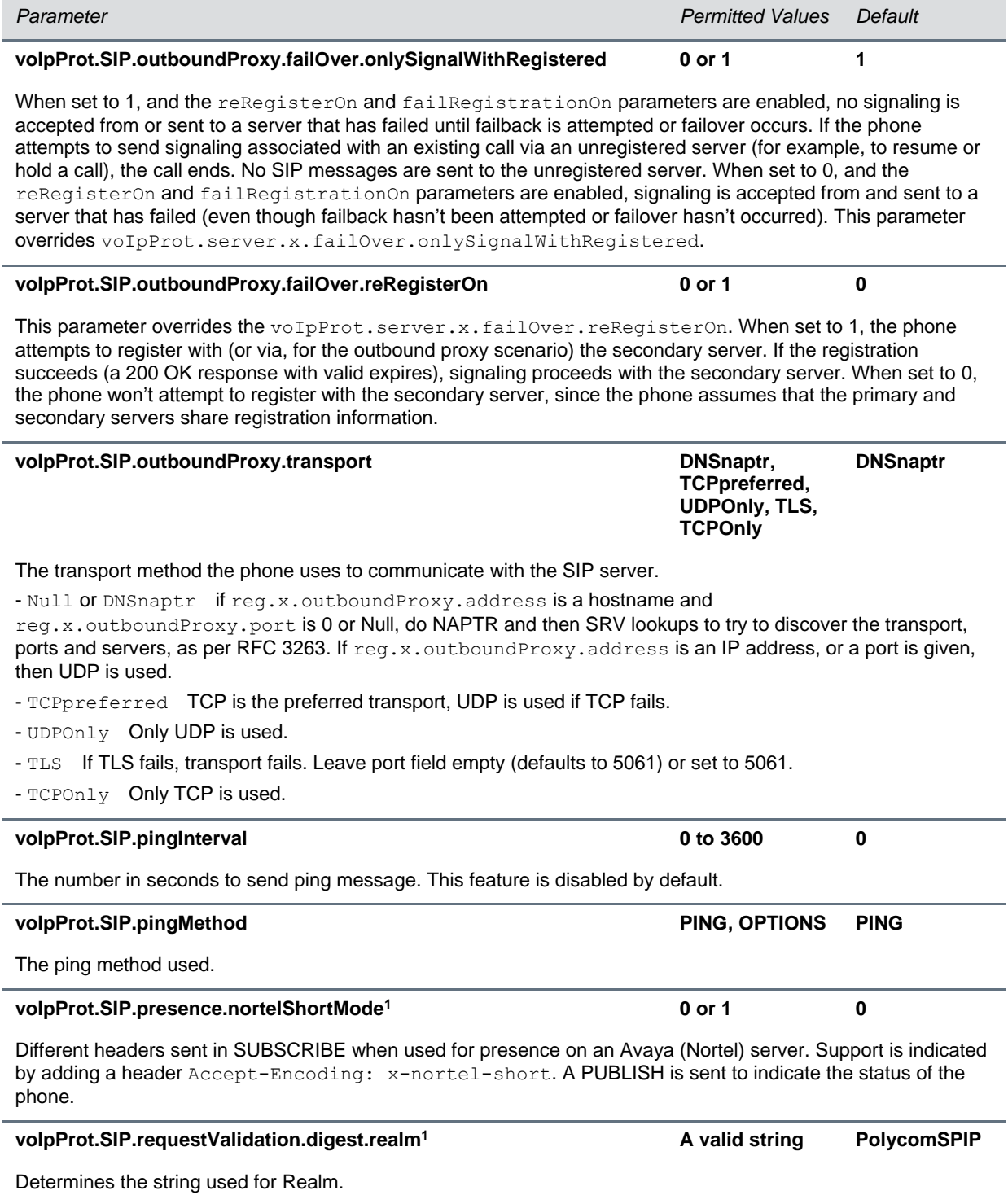

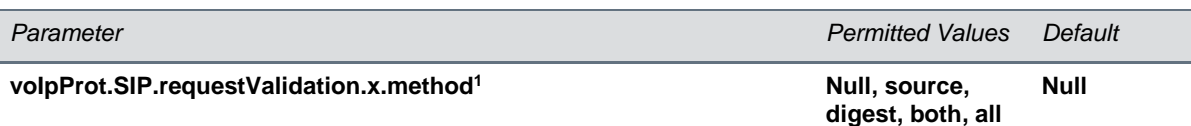

If Null, no validation is made. Otherwise this sets the type of validation performed for the request:

- **source** Ensure request is received from an IP address of a server belonging to the set of target registration servers.

- **digest** Challenge requests with digest authentication using the local credentials for the associated registration (line).

- **both** or **all** Apply both of the methods.

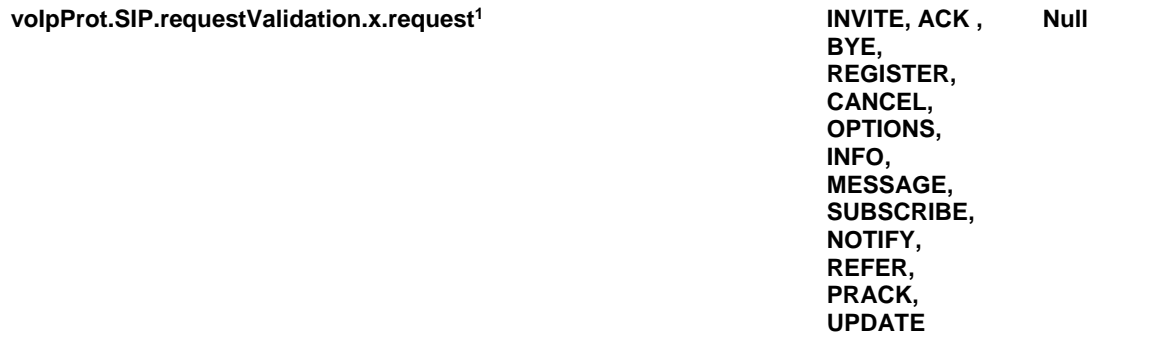

Sets the name of the method for which validation is applied. Note: Intensive request validation may have a negative performance impact due to the additional signaling required in some cases.

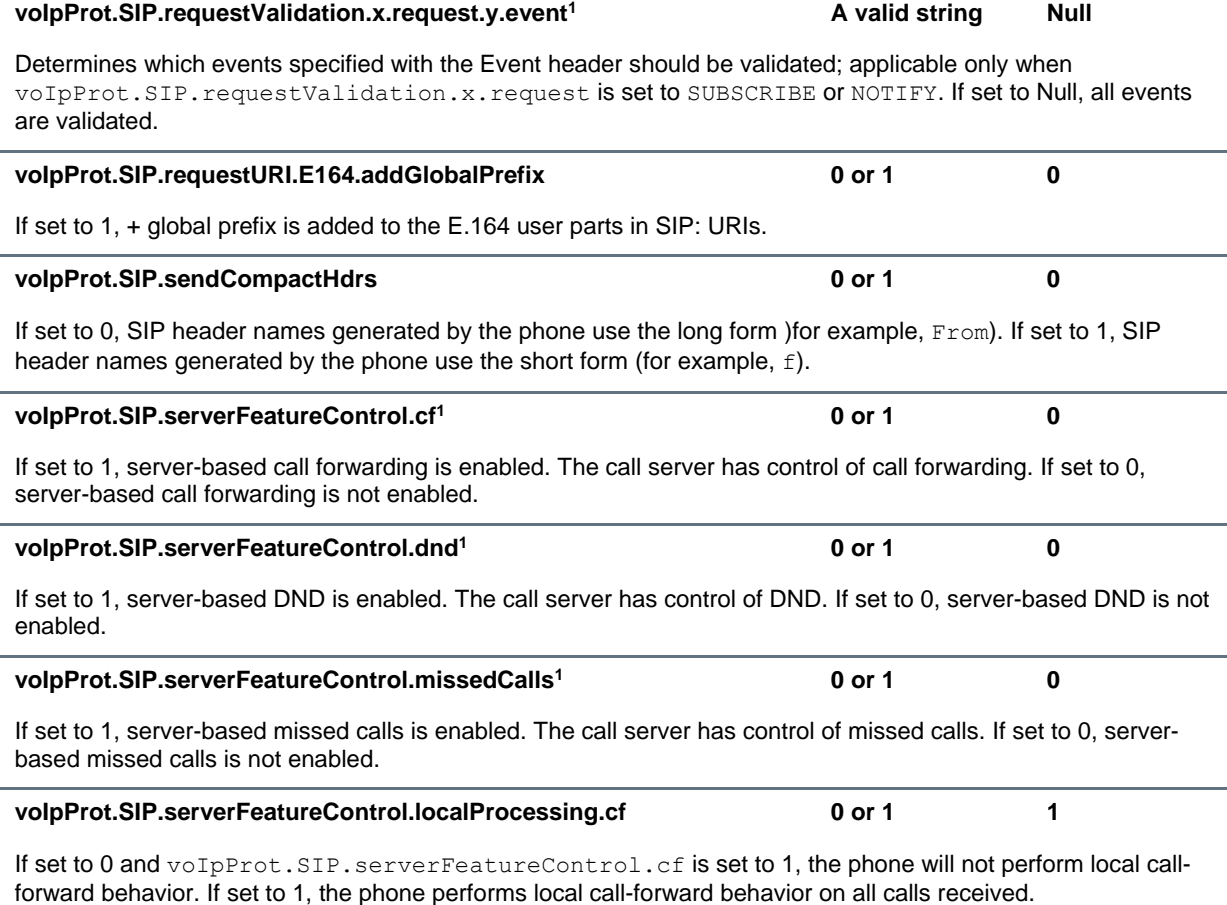

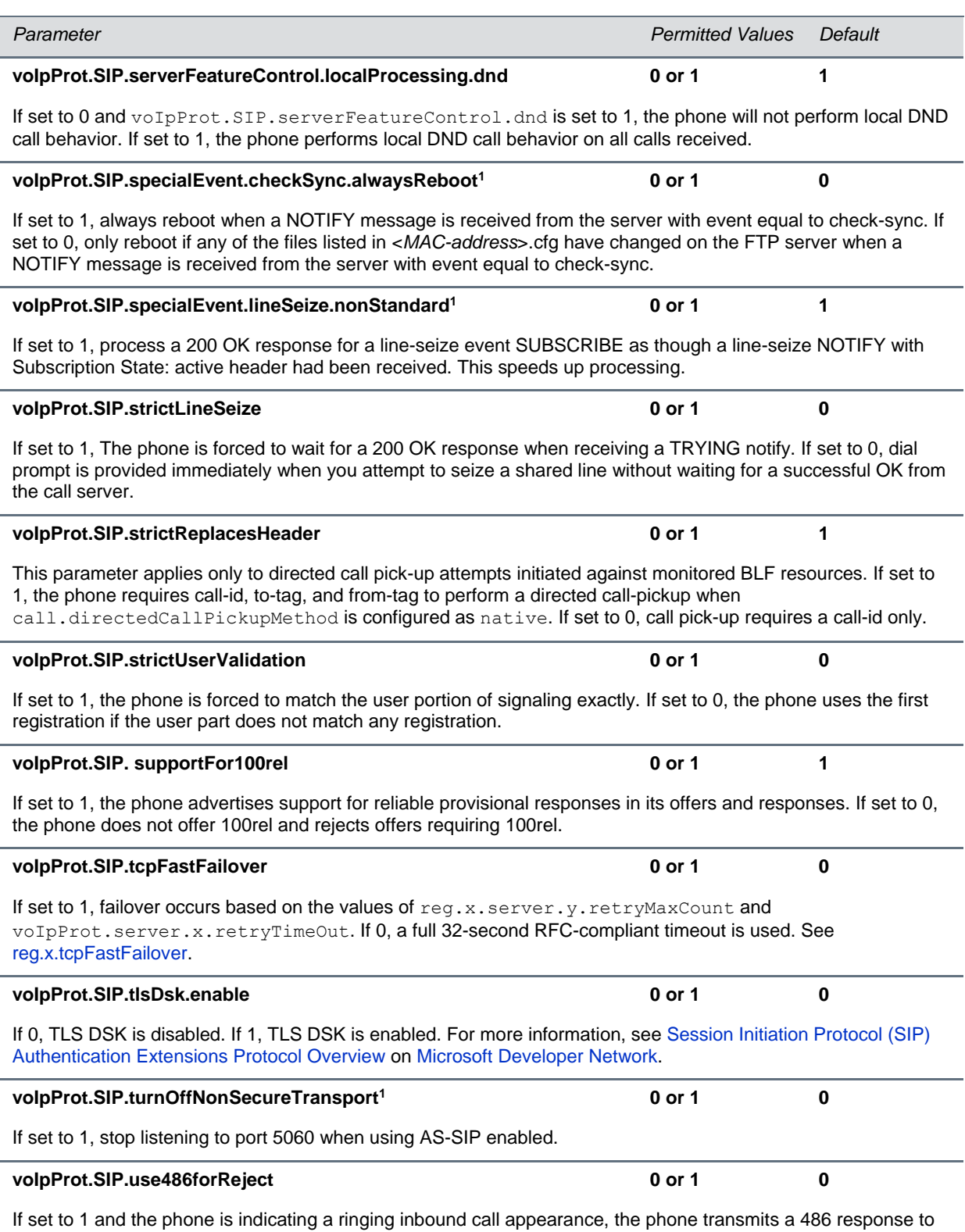

the received INVITE when the Reject soft key is pressed. If set to 0, no 486 response is transmitted.

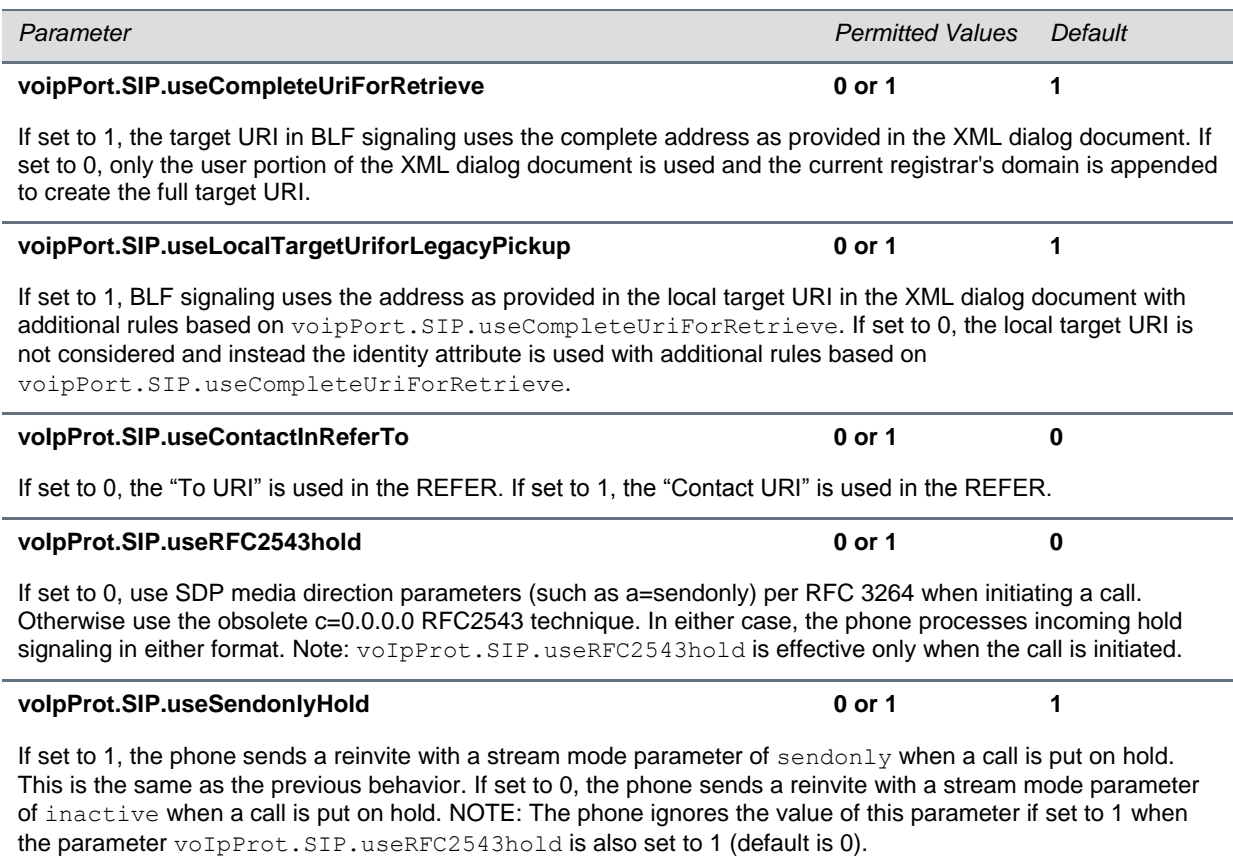

<sup>1</sup> Change causes phone to restart or reboot.

# <span id="page-59-0"></span>**Get Help**

This section provides a list of Polycom documents referred to in this guide as well as partner resources you can use. For more information on using and configuring Polycom phones, view the following resources on [Polycom Voice](http://support.polycom.com/PolycomService/support/us/support/voice/index.html) Support.

- To update Polycom phones with the latest UC software, see the [Latest Polycom](http://support.polycom.com/PolycomService/support/us/support/voice/polycom_uc/polycom_uc_software_release.html)<sup>®</sup> UC Software [Release](http://support.polycom.com/PolycomService/support/us/support/voice/polycom_uc/polycom_uc_software_release.html) page on the [Polycom Voice Support](http://support.polycom.com/PolycomService/support/us/support/voice/index.html) Web site.
- For details on how to provision your Polycom phones with the latest UC software, see the *[Polycom](http://supportdocs.polycom.com/PolycomService/support/global/documents/support/setup_maintenance/products/voice/UC_Software_Admin_Guide_v4_1_0.pdf)  [UC Software 4.1.0 Administrators's Guide](http://supportdocs.polycom.com/PolycomService/support/global/documents/support/setup_maintenance/products/voice/UC_Software_Admin_Guide_v4_1_0.pdf)*.
- For information on using the VVX Expansion Module, see the *[Feature Profile: Using Polycom VVX](http://supportdocs.polycom.com/PolycomService/support/global/documents/support/user/products/voice/Feature_Profile_Using_Polycom_VVX_Expansion_Modules_with_Polycom_VVX_Buisness_Media_Phones.pdf)  [Expansion Modules with Polycom VVX Business Media Phones](http://supportdocs.polycom.com/PolycomService/support/global/documents/support/user/products/voice/Feature_Profile_Using_Polycom_VVX_Expansion_Modules_with_Polycom_VVX_Buisness_Media_Phones.pdf)*.
- For more detailed information about power consumption on Polycom phones, see *[Engineering](http://supportdocs.polycom.com/PolycomService/support/global/documents/support/technical/products/voice/Power_Consumption_TB_48152.pdf)  [Advisory 48152: Power Consumption on Polycom Phones](http://supportdocs.polycom.com/PolycomService/support/global/documents/support/technical/products/voice/Power_Consumption_TB_48152.pdf)*.

If you are looking for help or technical support for your Polycom phones, the following types of documents are available on the [Business Media Phones](http://support.polycom.com/PolycomService/support/us/support/voice/business_media_phones/index.html) page on the [Polycom Voice Support](http://support.polycom.com/PolycomService/support/us/support/voice/index.html) site:

- Quick Start Guides, which show you how to assemble your phone.
- Quick User Guides, which describe basic phone features.
- User Guides, which describe both basic and advanced phone features.

## <span id="page-59-1"></span>**Polycom and Partner Resources**

For more information about installing, configuring, and administering Polycom products, refer to Documents and Downloads at [Polycom Support.](http://support.polycom.com/PolycomService/home/home.htm?isSSOCookieCreationRequired=null&prcRegistrationUrl=http%3A%2F%2Fportal.polycom.com%2FPolycomSSO%2Fregistration%2Findex.htm%3FfromSupport%3Dtrue&prcProblemsLoggingUrl=http%3A%2F%2Fwww.polycom.com%2Fsupport%2Fportal_help.html&prcForgotPasswordUrl=http%3A%2F%2Fportal.polycom.com%2Fportal_web%2Fvalidation.portal%3F_nfpb%3Dtrue%26_pageLabel%3Dvalidation_forgot_password%26_nfls%3Dfalse%26fromSupport%3Dtrue)

To find all Polycom partner solutions, see [Polycom Global Strategic Partner Solutions.](http://support.polycom.com/PolycomService/support/us/support/strategic_partner_solutions/index.html)

For more information on solution with this Polycom partner, see the partner site at [Polycom Global](http://support.polycom.com/PolycomService/support/us/support/strategic_partner_solutions/index.htmlhttp:/support.polycom.com/PolycomService/support/us/support/strategic_partner_solutions/index.html)  [Strategic Partner Solutions.](http://support.polycom.com/PolycomService/support/us/support/strategic_partner_solutions/index.htmlhttp:/support.polycom.com/PolycomService/support/us/support/strategic_partner_solutions/index.html)

## <span id="page-60-0"></span>**The Polycom Community**

The [Polycom Community](http://community.polycom.com/) gives you access to the latest developer and support information. Participate in discussion forums to share ideas and solve problems with your colleagues. To register with the Polycom Community, simply create a Polycom online account. When logged in, you can access Polycom support personnel and participate in developer and support forums to find the latest information on hardware, software, and partner solutions topics.

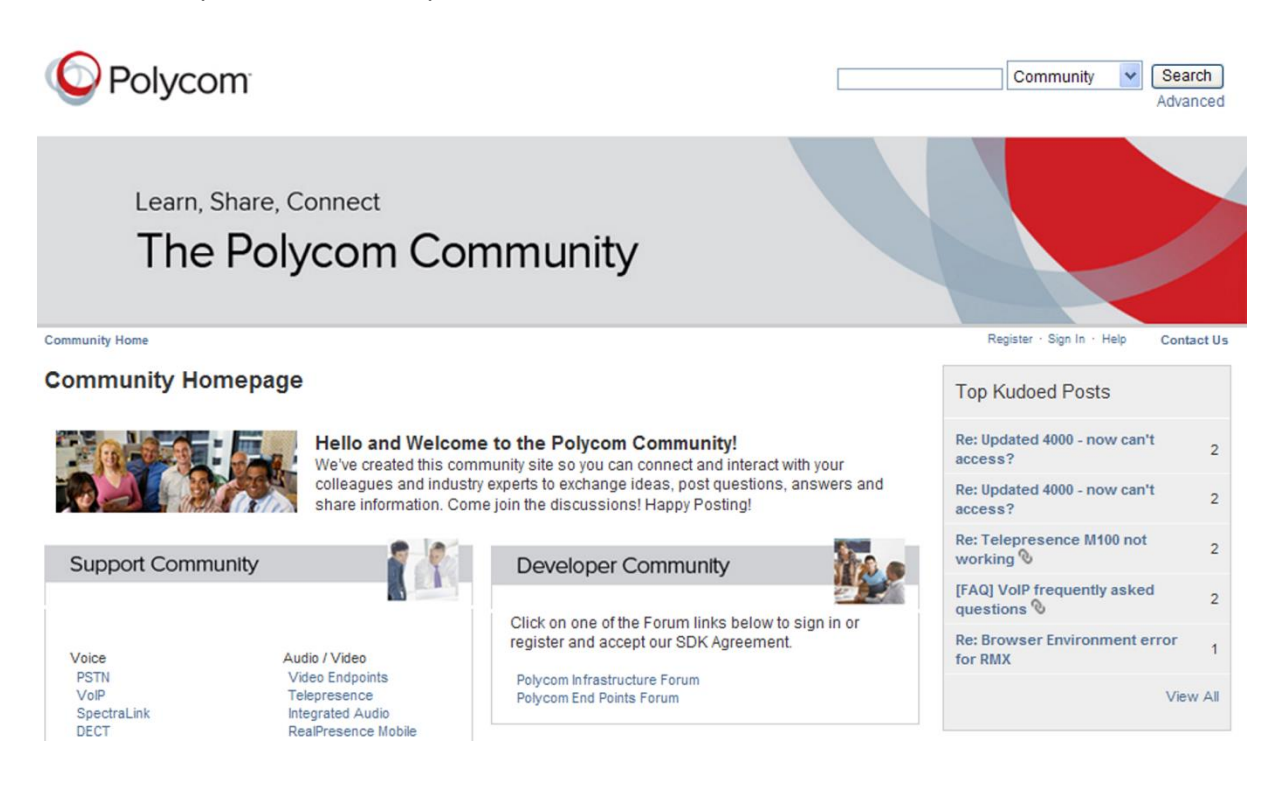

# <span id="page-61-0"></span>**Troubleshoot**

This section shows you some tools and techniques for identifying issues and troubleshooting Polycom phones and expansion modules running Polycom UC software.

Use the following list as a guide to testing hardware and resolving issues, problems, or common difficulties you may encounter while deploying this solution.

#### **To view warnings or hardware diagnostics:**

- **»** Do one of the following:
	- For Warning Messages, select **Settings > Status > Diagnostics > Warnings**
	- For Diagnostics, select **Settings > Status > Diagnostics > Test Hardware**, and select one of the following options:
		- **Keypad Diagnostics** Tests the line keys, hard keys, and page keys on the phone and expansion module.
		- **LED Diagnostics** Tests the LED lights on the phone's hard keys and expansion module's line keys.
		- **Display Diagnostics** Tests the display screen on the phone and Color expansion module.
		- **Brightness Diagnostics** Tests the brightness levels of the display screen on the phone and Color expansion modules.
	- For Line Key Information, select **Settings > Status > Line Key Info** and press a line key to view information for that line key.

#### **Flexible line key assignments do not display or display in an incorrect order on the Color expansion module.**

If the flexible line key assignments you configured for your module are not displaying or display incorrectly on the EM, you need to detach the auxiliary cable connecting the first EM to the VVX phone. Wait a moment, then reattach the cable to the phone. Note that if you reconnect the cable to the phone immediately after disconnection, the software can fail to account for the number of connected EMs.